# 就学奨励費ソフトウェア Ver.2 から Ver. 3 への移行手順

本書は令和 4 年度に「就学奨励費ソフトウェア Ver. 2」をご活用いただいていたお客様を対象に、令和 5 年度 から新しい「就学奨励費ソフトウェア Ver. 3」を導入いただく手順についてご案内いたします。

## ▶ 大まかな流れ

#### 1. 就学奨励費ソフトウェア Ver. 2 での準備

令和 4 年度用「就学奨励費ソフトウェア Ver. 2」において、以下の操作を行います。

- 1. 令和 4 年度のデータファイルのバックアップコピーを作成して保管
- 2. 児童生徒情報の整理
- 3. (必要に応じて) 令和 5 年度から設置される新学部の登録、進学先学部の調整

#### 2. 「就学奨励費ソフトウェア Ver. 3」をインストール

就学奨励費ソフトウェア公式サイトから「就学奨励費ソフトウェア Ver. 3」のセットアッププログラムをダウンロ ードし、令和 5 年度の就学奨励費支給業務に用いるコンピュータにインストールします。

#### 3. ライセンス認証を実施

「就学奨励費ソフトウェア Ver. 3」のインストールと同時にインストールされる「ライセンス認証」プログラムを起 動し、ライセンス認証を行います。

#### 4. データファイルを変換

「就学奨励費ソフトウェア Ver. 2」の令和 4 年度用データファイルを、「就学奨励費ソフトウェア Ver. 3」用のデ ータファイルに変換します。

#### 5. 年次更新処理を実行

変換した「就学奨励費ソフトウェア Ver. 3」用のデータファイルを基に、年次更新処理を行って令和 5 年度用。

#### 6. 動作設定を確認・変更

令和 5 年度用「就学奨励費ソフトウェア Ver. 3」について、仮支弁区分の採用や語句の定義、データファイル のバックアップ設定など、必要な設定を行います。

#### 7. 新入生の登録・在籍生の編集

新入生を登録し、在籍生を編集します。昨年度中に除籍となった児童生徒が残っていれば削除します。

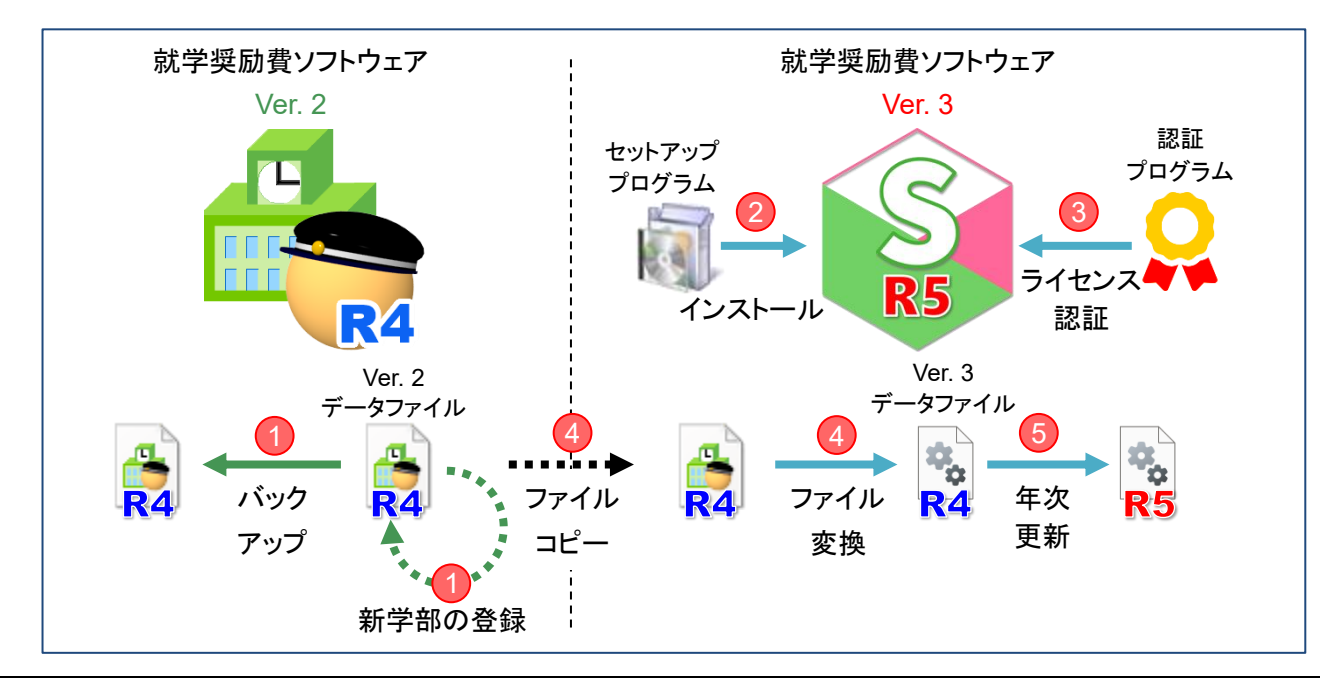

## ▶ 1. 就学奨励費ソフトウェア Ver. 2 での準備

## データファイルのバックアップ

「就学奨励費ソフトウェア Ver. 2」において「現在編集中のデータを格納するデータファイル」のコピーを作成し、 バックアップコピーとして保管します。

「現在編集中のデータを格納するデータファイル」の場所は、画面左下に表示されています。

画面左下のフォルダアイコンをクリックすると、フォルダウィンドウが開き、バックアップコピーを取るべきファイ ルが特定されます。

このファイルを USB メモリーなどに保管します。

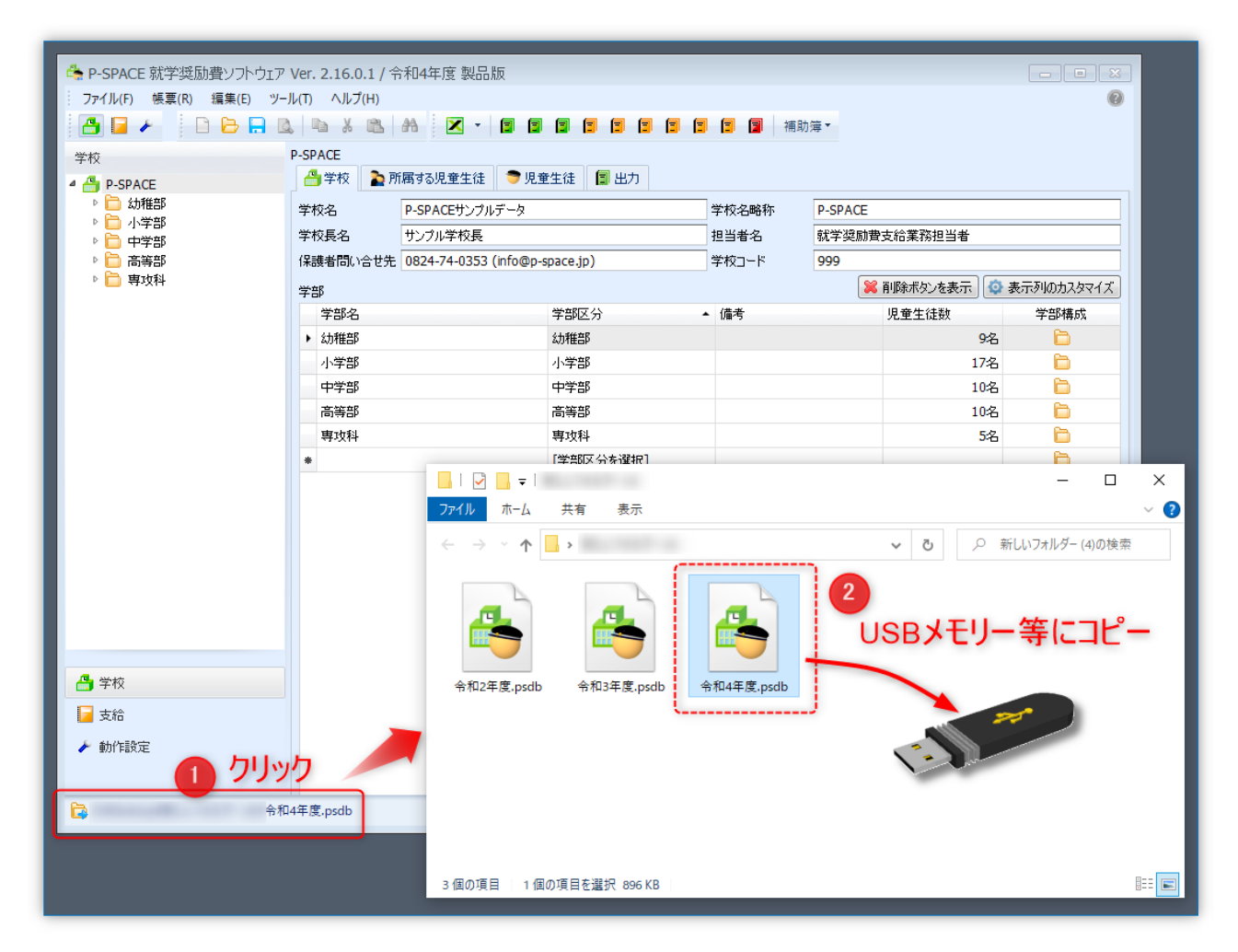

#### 児童生徒情報の整理

年次更新処理を実行の際に、就学奨励費ソフトウェアは「学籍番号」「学部」「学年」「組」「出席番号」「氏名」の 組み合わせを手掛かりに、児童生徒それぞれを特定します。

この組み合わせが全く同じ児童生徒が複数存在する場合、年次区更新処理は正しく行われません。

もしも「学籍番号」「学部」「学年」「組」「出席番号」「氏名」の組み合わせが全く同じ児童生徒が存在する場合は、 「学籍番号」や「出席番号」等を変更し、ほかの児童生徒と同じ組み合わせにならないようにしてください。

#### (必要に応じて) 令和 5 年度に新設される学部の登録

令和 5 年度に新しい学部が新設される場合は、「就学奨励費ソフトウェア Ver. 2」において新設される学部を 登録しておきます。

## ▶ 2. 就学奨励費ソフトウェア Ver. 3 をインストール

就学奨励費ソフトウェアの公式サイトから「就学奨励費ソフトウェア Ver. 3 令和 5 年度用プログラムのセットア ッププログラム」をダウンロードし、これを実行します。

#### 動作条件を確認

就学奨励費ソフトウェアのインストールに先立って、お使いのコンピュータが就学奨励費ソフトウェアの動作条 件を満たしていることを確認してください。

就学奨励費ソフトウェア Ver. 3 動作条件 <https://syusyo.p-space.jp/product-info/technical-requirements>

上記 URL に記載の「最低動作条件」を満たさないコンピュータでは就学奨励費ソフトウェアが動作しないこと があります。「最低動作条件」を満たさないコンピュータにおいてご活用の場合に生じたトラブルについてはサ ポート対象外となりますのでご注意ください。

#### 公式サイトへログイン

Web ブラウザを起動し、就学奨励費ソフトウェア公式サイト [https://syusyo.p-space.jp](https://syusyo.p-space.jp/) を開きます。

公式サイト右上のメニュー「サポート」から「ログイン」をクリックするとログインページが表示されます。 「ユーザー名」「パスワード」を入力して「ログイン」ボタンをクリックしてください。

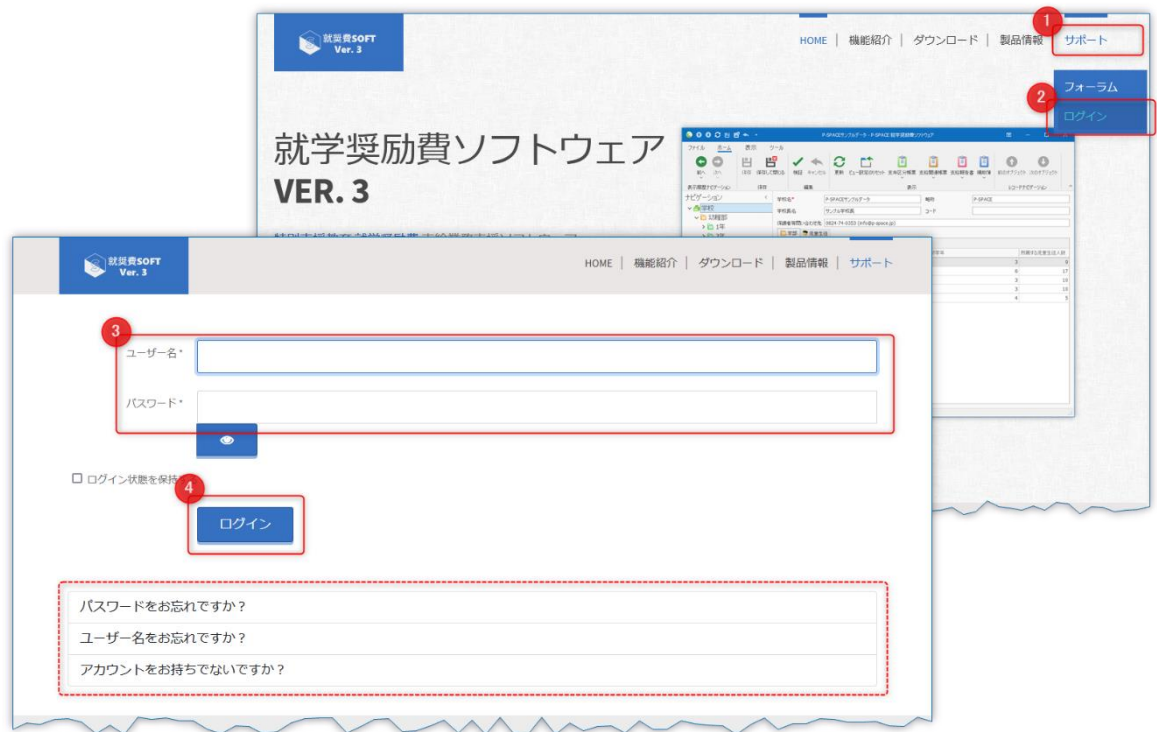

ユーザー名、またはパスワードを忘れてしまった場合は、ログイン画面の「ユーザー名をお忘れです か?」「パスワードをお忘れですか?」をクリックしてください。

登録済みのメールアドレスに向けてユーザー名の通知やパスワードの再設定の方法を案内するメール が届きます。

ログインに成功すると、サポートページが表示されます。

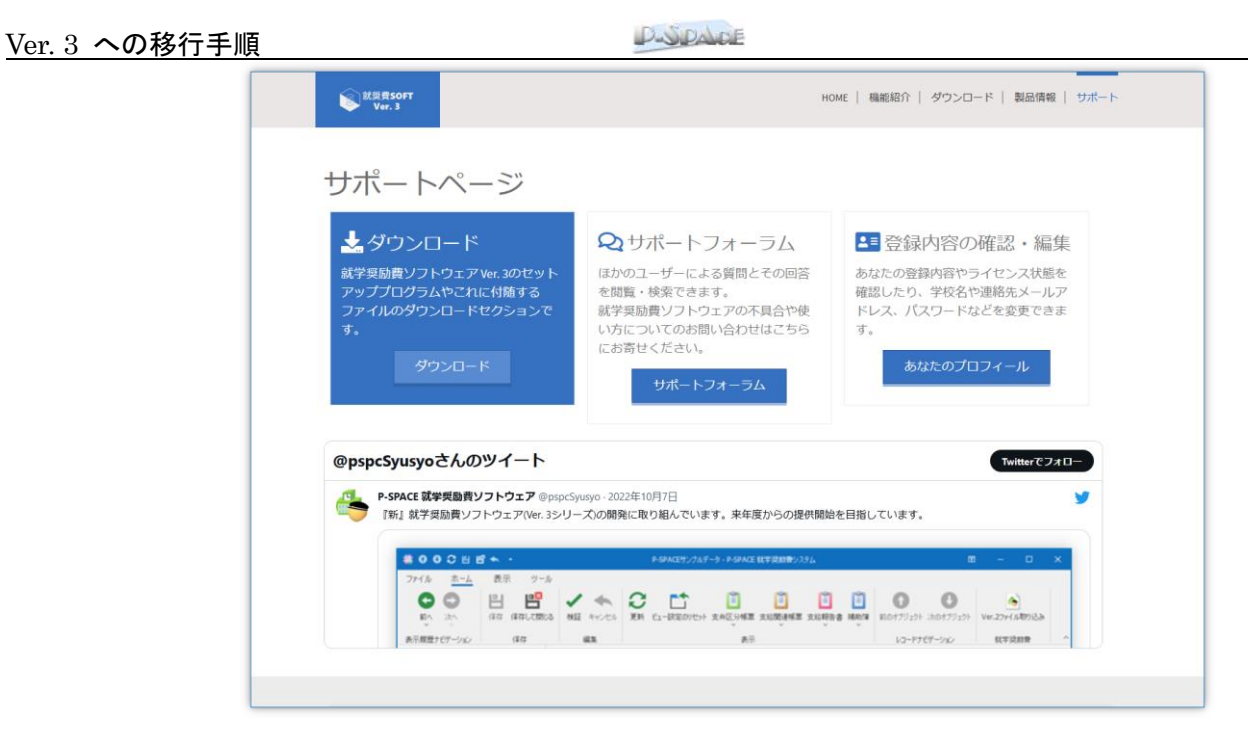

## セットアッププログラムのダウンロード

公式サイトへログインした直後に表示されるサポートページの「ダウンロード」ボタン、またはサイトメニュー「ダ ウンロード」をクリックすると、公式サイトダウンロードページが表示されます。

都道府県立特別支援学校の方は「セットアッププログラム(都道府県 学校用)」をクリックしてください。 国立大学付属の特別支援学校の方は「セットアッププログラム (国立学校用)」をクリックしてください。

セットアッププログラム名(または「ダウンロード」ボタン)をクリックすると、セットアッププログラムのダウンロード が始まります。

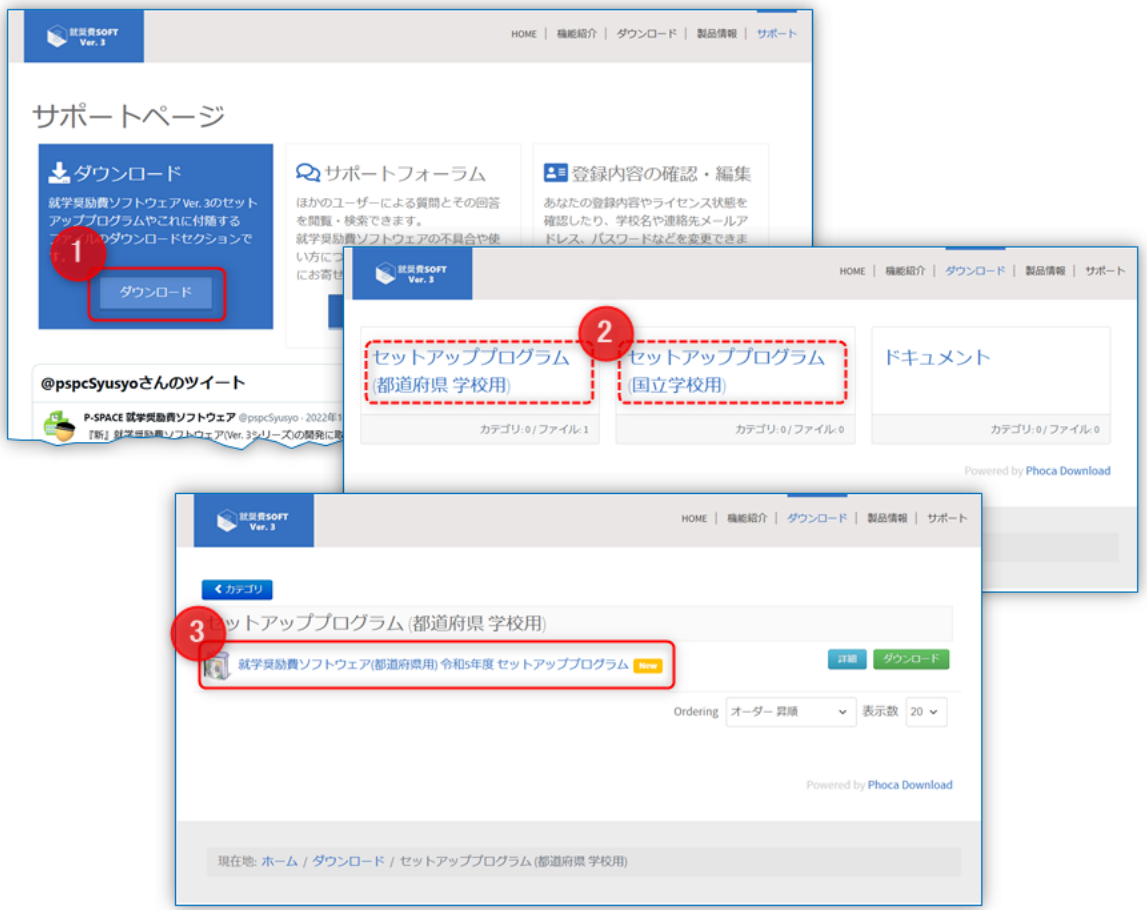

お使いの Web ブラウザによってセットアッププログラムにマルウェア(悪意の伴うソフトウェア)である疑 いをかけられてしまい、ダウンロードがブロックされることがあります。

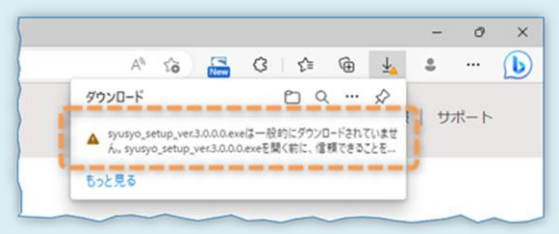

ブロックされた場合には、ダウンロードするユーザーが「マルウェアではない」という確信の下にセットア ッププログラムのダウンロードを継続するための操作を行う必要があります。

ダウンロードを継続するための操作は Web ブラウザによって異なります。

Web ブラウザ「Microsoft Edge」をお使いの場合の例と対処につきましてはサポートフォーラム トピック [「『一時的にダウンロードされていません』等と表示され、ダウンロードできない」](https://syusyo.p-space.jp/forum?view=topic&catid=20&id=11)をご覧ください。

セットアッププログラムを実行する(インストール開始)

セットアッププログラムのダウンロードが完了したら、ダウンロードしたセットアッププログラムを実行してくださ い。

就学奨励費ソフトウェア Ver. 3 をインストールするためのセットアップウィザードが始まります。

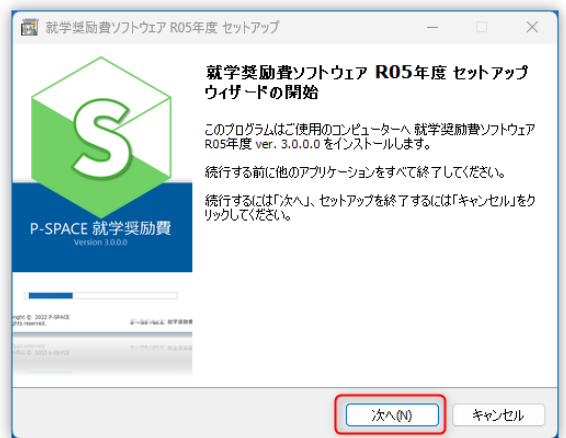

「次へ」のボタンをクリックし、表示される質問に答えながらセットアップウィザードを進めてください。

- ※ セットアッププログラムを実行するにあたって管理者権限が必要となります。 Windowsによって管理者権限のパスワードが求められた場合は、お使いのコンピュータの管理者に相談 してください。
- ※ ソフトウェアのセットアップ先などを変更できるようになっていますが、既定の設定を変更された場合はソ フトウェアに不具合が生じた場合にそのサポートが難しくなります。 特に変更の必要がない限り、そのままの設定で「次へ」ボタンをクリックしてください。

(オプション) 帳票デザインを指定する

セットアップウィザードを進めていく途中で、帳票デザインを選択するページが表示されます。

PUSPACE

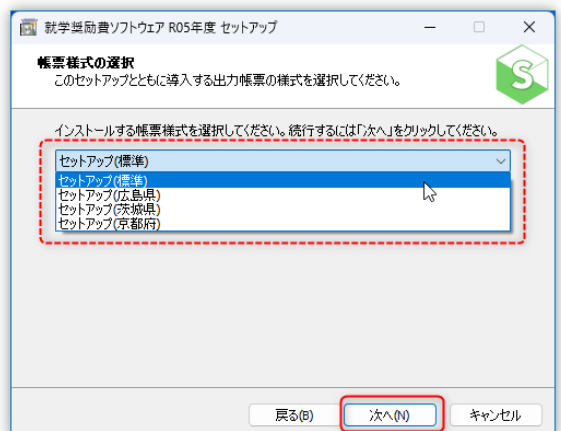

就学奨励費ソフトウェアを団体単位で一括導入されている場合、その団体内固有の帳票デザインを選択して インストールできます。

固有の帳票デザインを適用する場合は忘れずに選択して「次へ」ボタンをクリックしてください。

#### インストールを完了する

「インストール準備完了」ウィザードページ(下図左)で「インストール」ボタンをクリックするとインストールが始ま ります。

「セットアップウィザードの完了」ページ(下図右)が表示されれば、インストールは完了です。「完了」ボタンをク リックしてセットアップウィザードを終了させます。

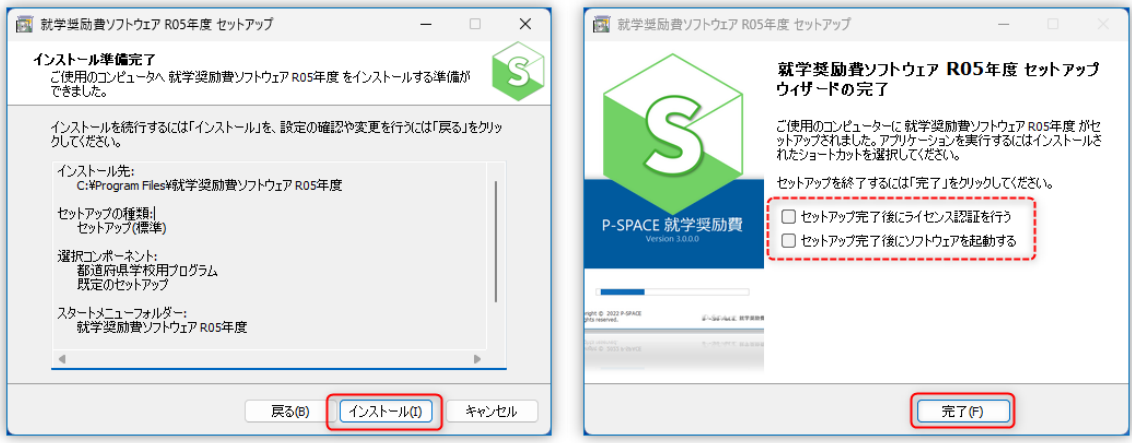

※ 「完了」ボタンをクリックする前に「セットアップ完了後にライセンス認証を行う」にチェックを入れておくと、 続いてライセンス認証プログラムが起動します。

### ▶ 3. ライセンス認証を実施

就学奨励費ソフトウェア Ver. 3 のインストールが完了したあと、就学奨励費ソフトウェア Ver. 3 は「体験版」プ ログラムとして動作します。

ライセンス認証を行うと、体験版プログラムとして動作する制約が解除され、製品版プログラムとして動作する ようになります。

※ ライセンス認証の実施にはインターネットへの接続が必要です。インターネット経由でのライセンス認証が できない場合はオフラインでの認証を行うことになります。詳しくはサポートフォーラ[ム「ライセンス認証」カ](https://syusyo.p-space.jp/forum?view=category&catid=19) [テゴリを](https://syusyo.p-space.jp/forum?view=category&catid=19)ご覧ください。

### ライセンス認証プログラムを起動する

Windows のスタートメニューから「就学奨励費ソフトウェア R05 年度」フォルダをクリックし、表示される「就学 奨励費ソフトウェア ライセンス認証」をクリックしてライセンス認証プログラムを起動します。

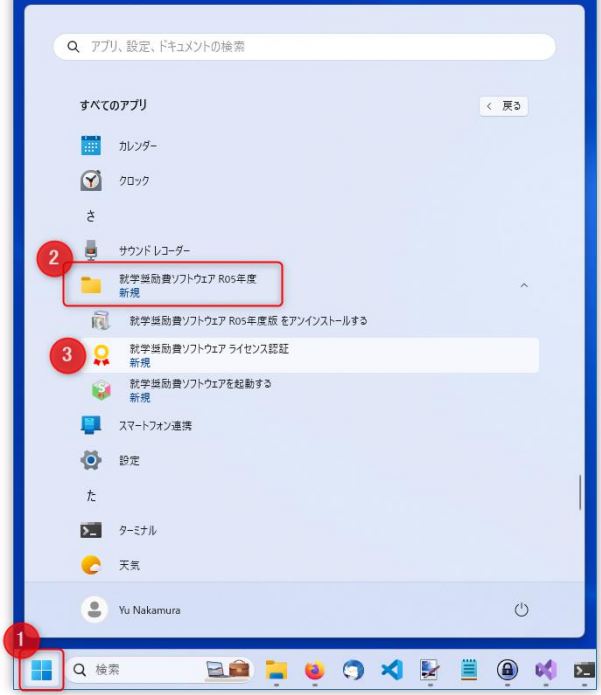

ライセンス認証プログラムが起動したら、「ユーザー名」「パスワード」にそれぞれ就学奨励費ソフトウェア公式 サイト [https://syusyo.p-space.jp](https://syusyo.p-space.jp/) へのログインに用いる「ユーザー名」「パスワード」を入力し、「認証実行」ボ タンをクリックします。

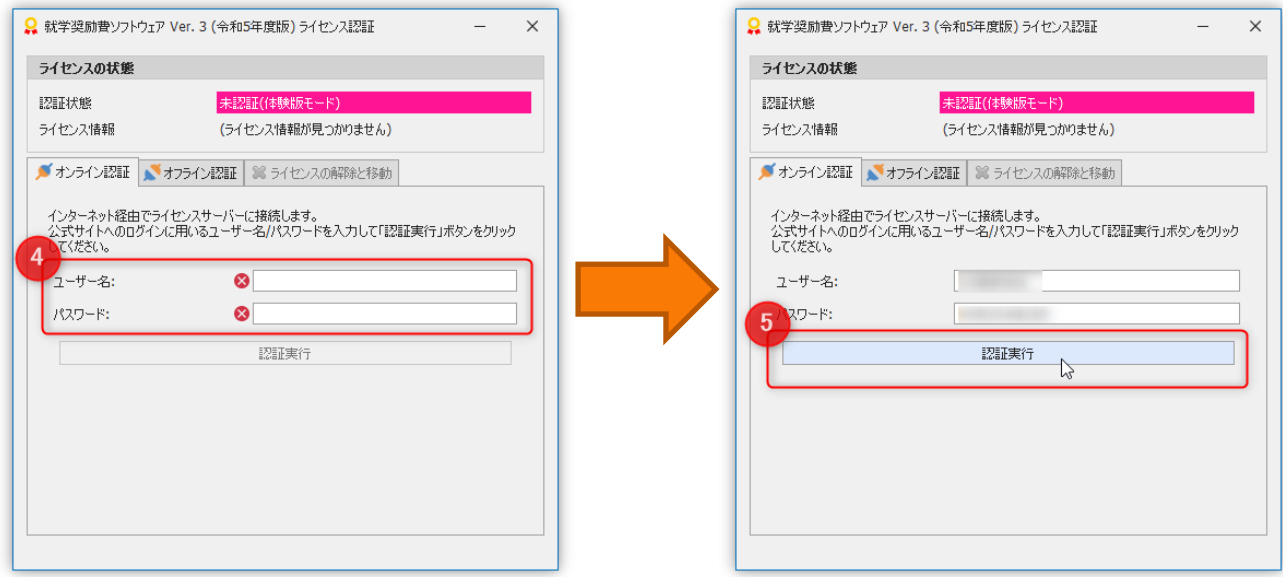

ライセンス認証に成功した場合、「ライセンス認証に成功しました」というメッセージが表示されます。 エラーメッセージが表示された場合は、メッセージの指示に従って対処を行ってください。

サポートへ問い合わせるようメッセージが表示された場合や対処法がわからない場合は、サポートフォーラム [「ライセンス認証」カテゴリを](https://syusyo.p-space.jp/forum?view=category&catid=19)ご覧ください。

## ▶ 4. データファイルを変換

ライセンス認証に成功したら、「就学奨励費ソフトウェア Ver. 2」の令和 4 年度用データファイルを、「就学奨励 費ソフトウェア Ver. 3」用の(令和 4 年度の)データファイルに変換します。

データファイルの変換は「就学奨励費ソフトウェア Ver. 3」を用いて行います。

デスクトップに作成されたショートカットアイコンをダブルクリックして(あるいは Windows スタートボタンから)就 学奨励費ソフトウェア Ver. 3 を起動します。

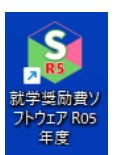

学奨励費ソフトウェア Ver. 3 の「ツール」メニューをクリックし、「Ver.2 ファイル変換」ボタンをクリックします。

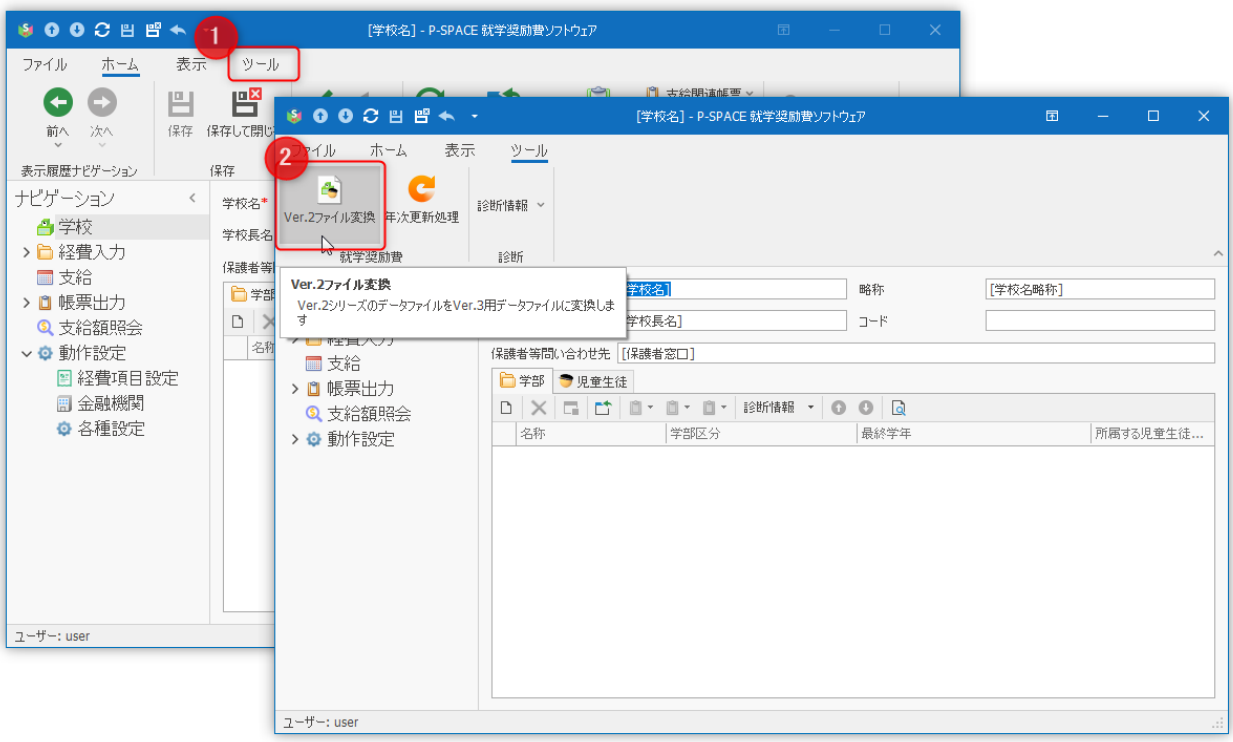

「ツール」メニューまたは「Ver.2 ファイル変換」ボタンが表示されないときは、画面左側「ナビゲーション」 から『学校』ノードをクリックして学校の詳細画面を表示してください。

表示される「データファイル(.psdb) 変換処理」ウィンドウで、「変換元ファイル」に「就学奨励費ソフトウェア Ver. 2」の令和 4 年度用データファイルを指定して「OK」ボタンをクリックします。

ファイル変換に成功すると「変換成功」というメッセージが表示されます。

「はい」ボタンをクリックすると、ファイル変換によって作成されたデータファイルを開くために、就学奨励費ソフ トウェア Ver. 3 が再起動します。

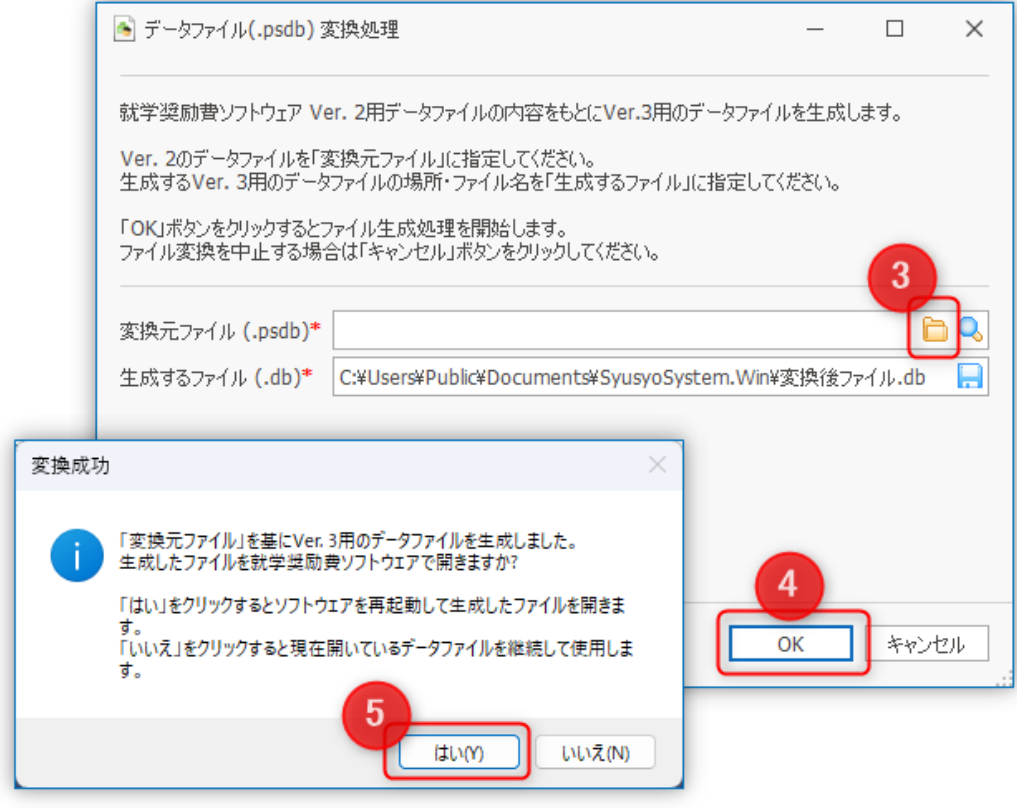

データファイルの変換処理においてエラーが発生する場合は、変換元の Ver. 2 データファイルの内容 に不整合が生じている可能性があります。

就学奨励費ソフトウェア Ver. 2.16 に付随してインストールされている「ファイル修復ツール」を用いて データファイルの修復を試みてください。

ファイル修復ツールは Windows スタートメニューをクリックして表示されるプログラム一覧の末尾あた りに表示される「就学奨励費ソフトウェア R04 年度」の中にあります。

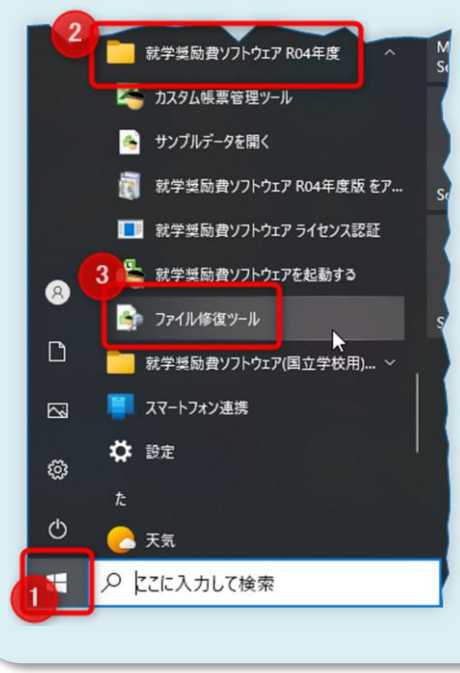

## ▶ 5. 年次更新処理を実施

先の手順「4. データファイルを変換」に成功したとき、ファイル変換成功を伝えるメッセージにおいて「はい」を クリックすると、就学奨励費ソフトウェア Ver. 3 はファイル変換によって作成されたデータファイルを開こうとしま す。

就学奨励費ソフトウェア Ver. 3 が開こうとするデータファイルの内容は令和 4 年度のものなので、就学奨励費 ソフトウェア Ver. 3 は下図のメッセージを表示し、年次更新処理の実行を促します。

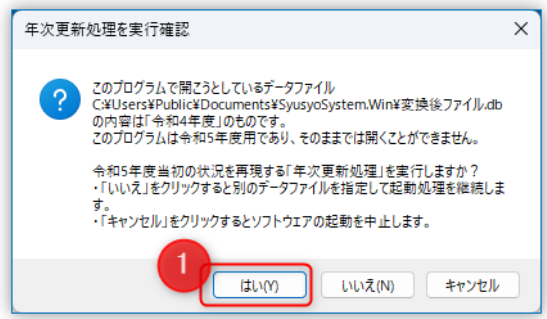

ここで「はい」をクリックすると、年次更新処理のためのウィンドウが開きます。

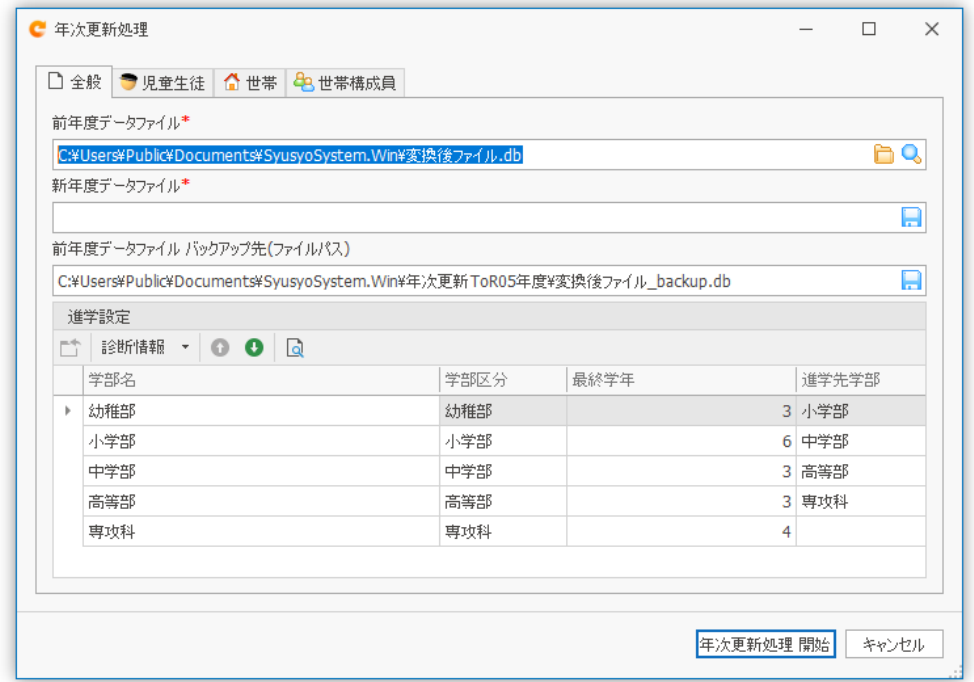

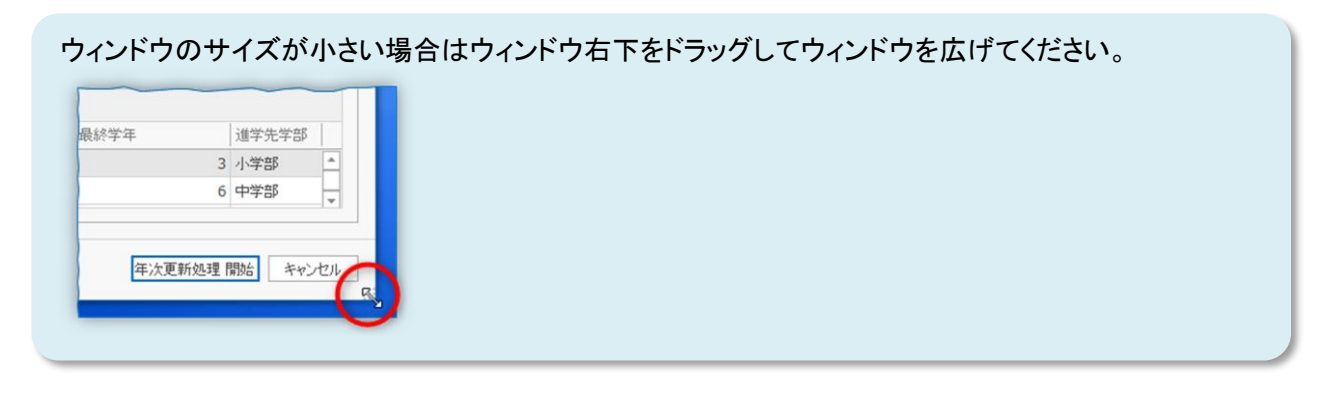

続いて「新年度データファイル」欄に、年次更新処理の結果作成する令和 5 年度のデータファイルを指定しま す。

「保存」ボタンをクリックして「保存先フォルダ」と「ファイル名」を指定して「保存」ボタンをクリックしてください。

PUPACE

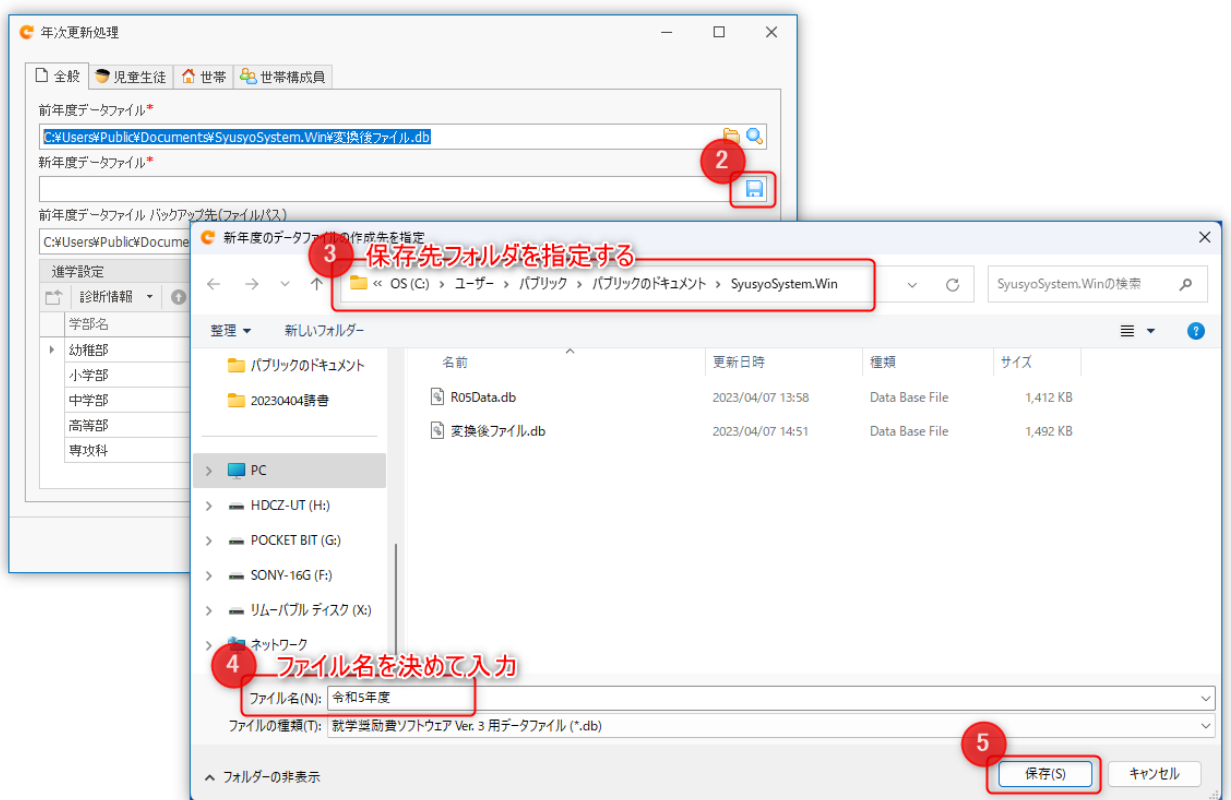

#### 学部をまたぐ進学先の設定

続いて進学設定を行います。

一覧には前年度データファイルに指定されている学部が列挙されています。

前年度に、注目する学部の「最終学年」に所属していた児童生徒は、年次更新処理によって「進学先学部」の 「第1学年」に所属することになります。

例えば下図の例(赤点線枠)では、前年度に「小学部」「6 学年」に所属していた児童生徒は、年次更新処理に よって(進学先である)「中学部」の第 1 学年に進学することになります。

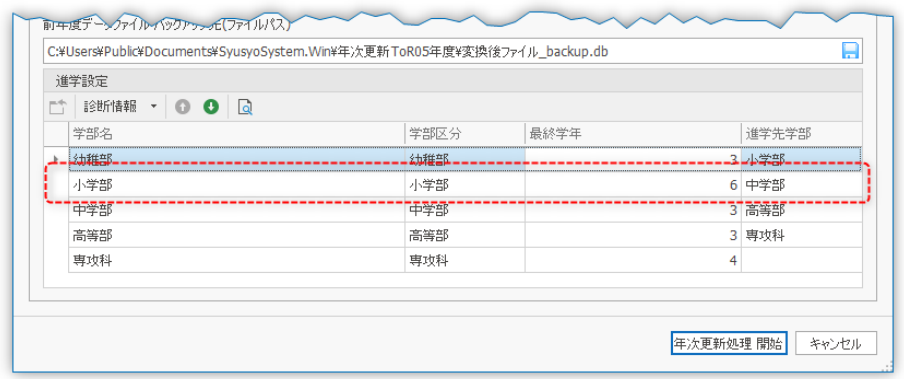

各学部の行を確認し、「最終学年」と「進学先学部」が正しいことを確認してください。 「最終学年」または「進学先」が正しくない場合、当該の行をダブルクリックして修正してください。

進学先学部がない(=最終学部の最終学年)場合は「進学先学部」を**空欄("指定なし")**にしてください。

「進学先学部」が空欄("指定なし")になっている学部の「最終学年」に所属する児童生徒は令和 5 年度のデー タファイルに引き継がれませんのでご注意ください。

#### (オプション)新年度に引き継ぐデータ項目の指定

児童生徒、世帯、世帯構成員の一部について、年次更新処理によって新年度データファイルに引き継ぐ項目/ 引き継がない項目を指定することができます。

「年次更新処理」画面の「児童生徒」「世帯」「世帯構成員」のタブをクリックして編集してください。

チェックが入っている項目は新年度データファイルに引き継がれます。 チェックが入っていない項目は新年度データファイルでは既定の値(「1 組」「空欄」等)にセットされます。

詳しくはツールチップヘルプ(入力欄にマウスカーソルを重ねたときに表示される説明文)をご覧ください。

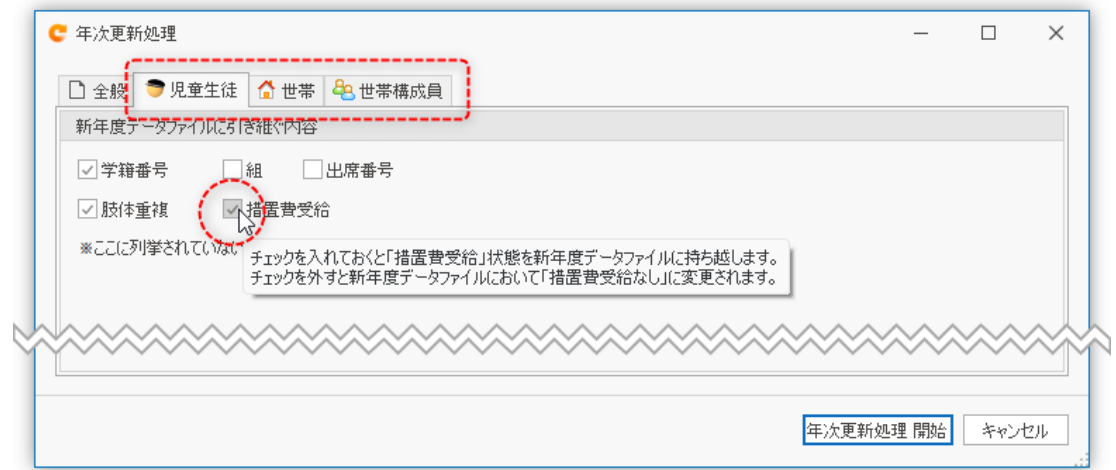

よくわからない場合は編集せずそのままにしてください。

なお年次更新処理は元となるデータファイルがあれば、就学奨励費ソフトウェア Ver. 3 の「ツール」メニ ュー「年次更新処理」ボタンをクリックすることで何度でも実施できます。

#### 年次更新処理を開始

必要な設定が終わりましたら、「年次更新処理 開始」ボタンをクリックしてください。

「年次更新処理完了」メッセージが表示されれば年次更新処理成功です。

「はい」ボタンをクリックして年次更新処理によって生成された令和 5 年度用のデータファイルを開きます。

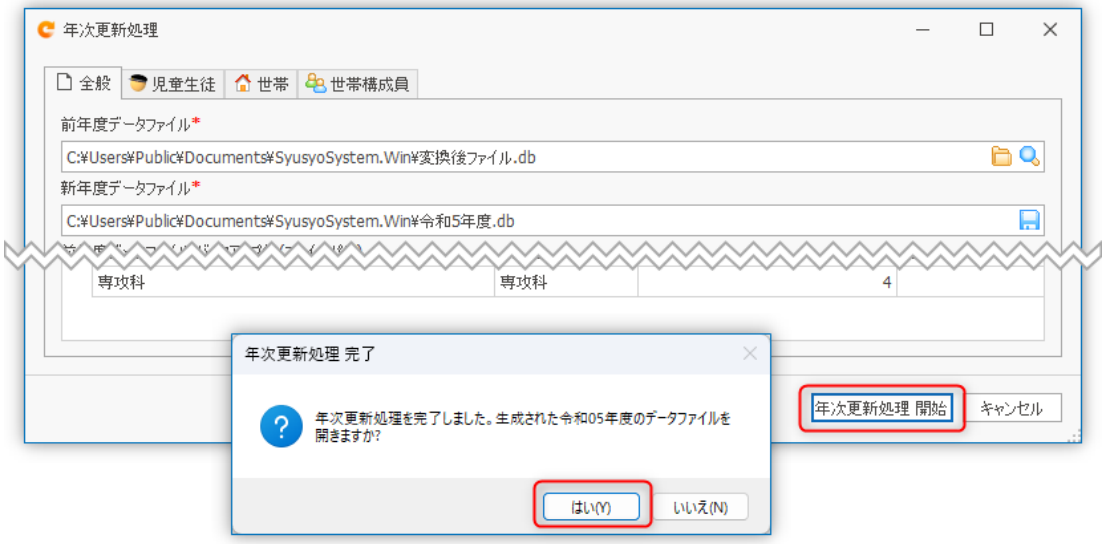

PUJPADE

「はい」ボタンをクリックするとソフトウェアが再起動します。 児童生徒や世帯構成員が正しく進学していることなどを確認してください。

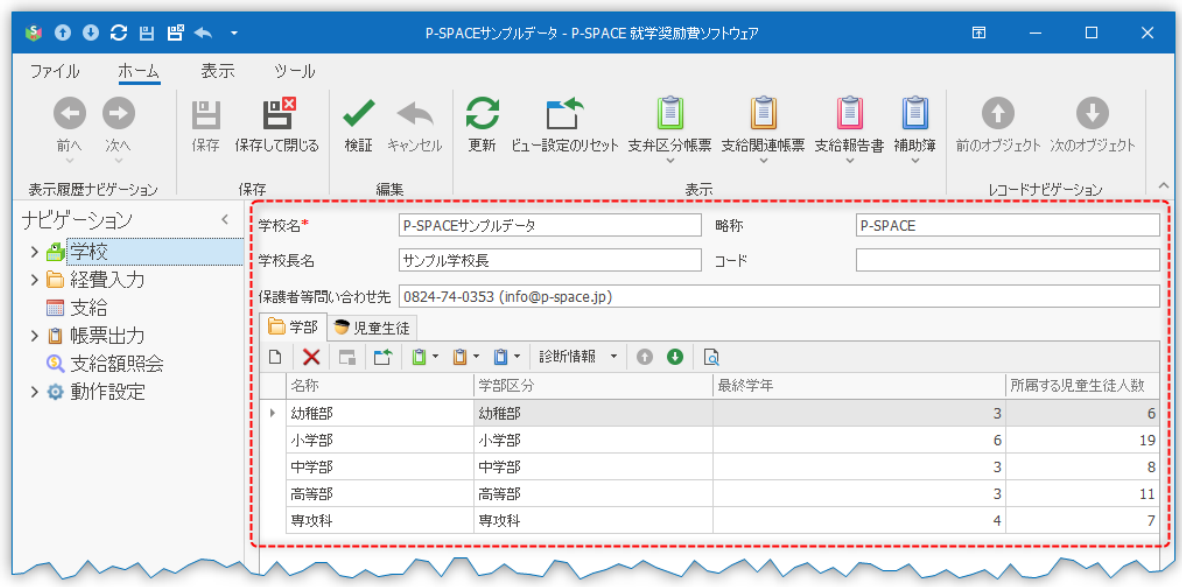

## ▶ 6. 動作設定を確認・変更

令和 5 年度の入力・編集を始める前に、システムの動作設定を確認してください。

以下、特に重要と思われる設定について説明します。

#### 経費項目設定 (動作設定 / 経費項目設定)

経費項目設定では、費目ごとに支出見込額や端数処理、支給方法などの指定が可能です。

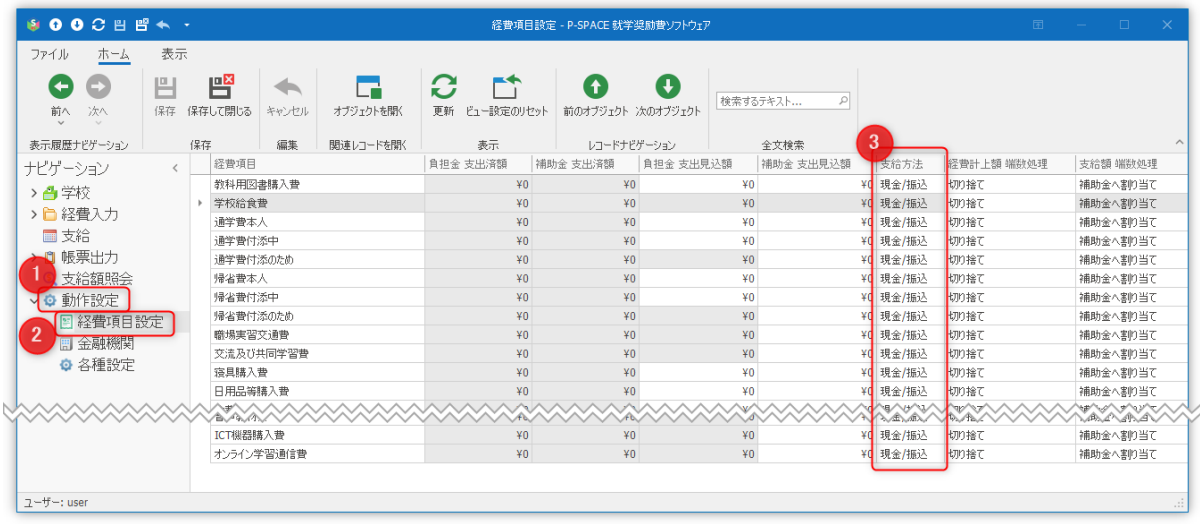

就学奨励費ソフトウェア「Ver. 2」では教科用図書購入費についてのみ、現物支給を指定できましたが、 就学奨励費ソフトウェア Ver. 3 では、いずれの費目についても「支給方法」として「現物支給」を指定できるよう になりました。

「支給方法」に「現物支給」を選ぶと、その費目相当の支給額は保護者等に提示される支給額明細書上で「0 円」と表示されるようになります。

PUJPACE

措置費受給生の支弁区分 (動作設定 / 各種設定 / 表示タブ / 措置費受給生の支弁区分) 措置費受給生の支弁区分の取り扱いは都道府県によって異なります。

措置費を受給する児童生徒の支弁区分を指定してください。 措置費を受給する児童生徒はここに指定した支弁区分に固定されます。

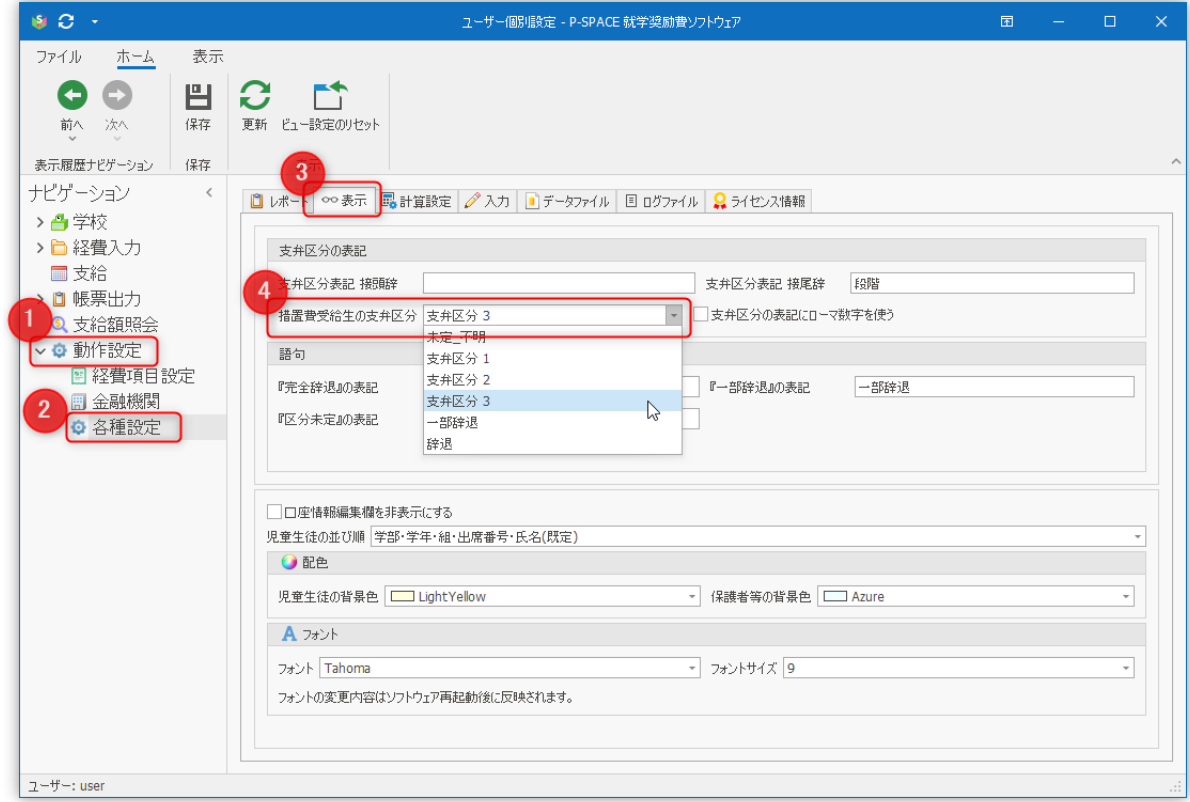

#### 仮支弁区分の扱い(動作設定 / 各種設定 / 計算設定タブ / 仮支弁区分)

仮支弁区分による支給が許可されている場合、『区分「仮決定」児童生徒への支給処理を許可』チェックボック スにチェックを入れてください。

仮支弁区分による支給が許可されている場合に、その者の仮支弁区分の定め方を「仮決定時の区分判定」に 指定してください。

この動作設定において「通常判定」を指定すると、ユーザーが「支弁区分の決定状況」に『仮決定』を指定した 児童生徒の(仮の)支弁区分を通常の区分判定によって(保護者等の世帯・世帯構成員の内容に基づいて)算 出します。

この動作設定において「支弁区分 1」「支弁区分 2」「支弁区分 3」のいずれかを選ぶと、ユーザーが「支弁区分 の決定状況」に『仮決定』を指定した児童生徒の(仮の)支弁区分はここで選ばれた支弁区分に固定されます。

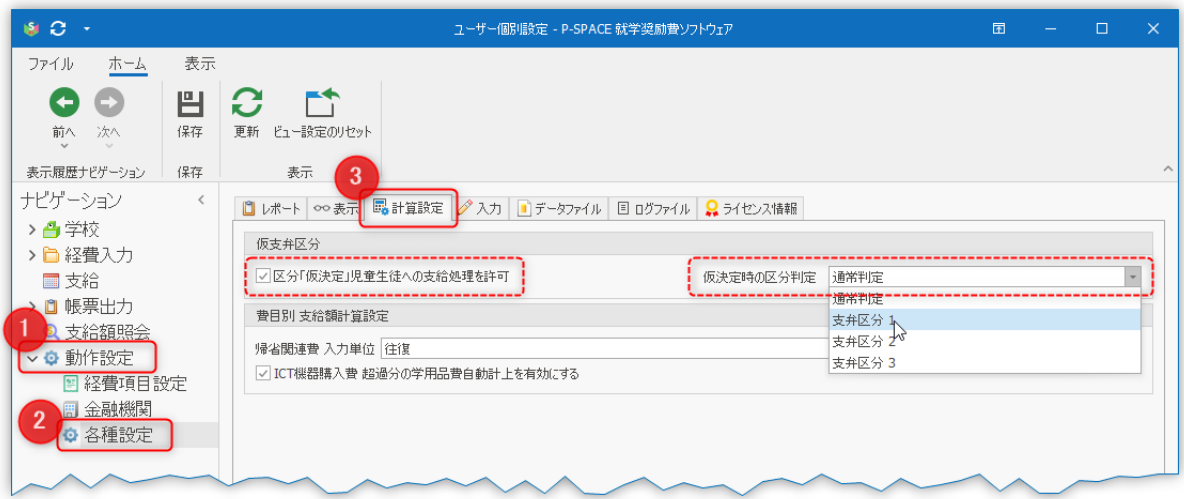

「支弁区分の決定状況」が『仮決定』となっている児童生徒について、その世帯・世帯情報の入力が終わり、正 式に支弁区分が決定されたとき、ユーザーは「支弁区分の決定状況」を『決定済』に変更します。

ユーザーが「支弁区分の決定状況」を『決定済』に変更すると、就学奨励費ソフトウェアはその児童生徒につい て支弁区分の算出を行い、年度当初の支弁区分としてこれを反映します。

#### 帰省関連費 入力単位 (動作設定 / 各種設定 / 計算設定タブ)

就学奨励費ソフトウェアにおいて、帰省関連費の入力単位を「往復」あるいは「片道」のいずれかに指定できる ようになりました。

「片道」を指定すると、帰省関連費の経費明細は「片道」単位で入力されることを前提に支給額が計算されるよ うになります。

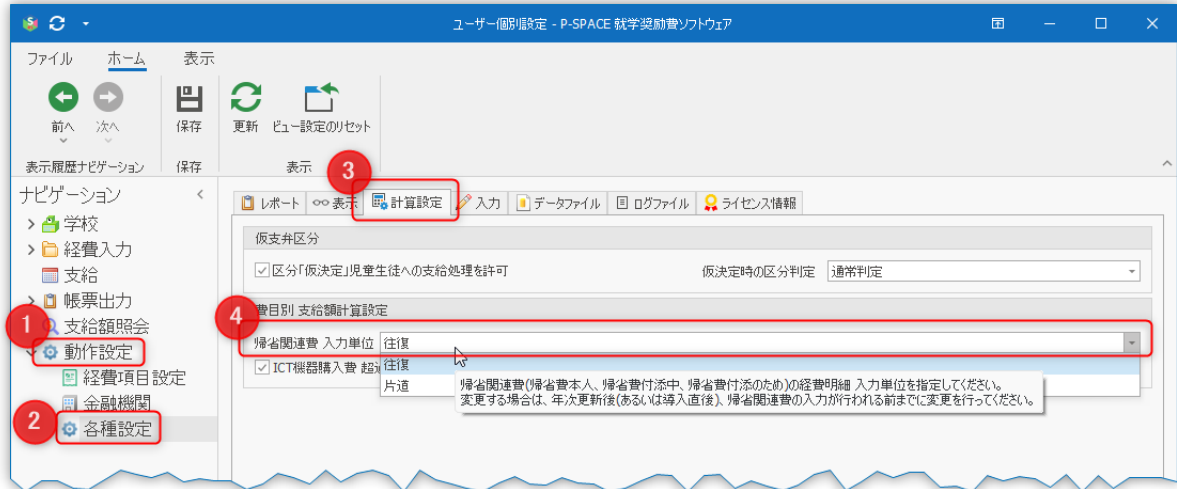

この「帰省関連費 入力単位」設定は、**帰省関連費の経費明細が一つでも存在する場合、変更できなくな ります。**「片道」単位での入力を希望される場合は経費入力を開始する前に設定を変更してください。

ログファイルの詳細度 (動作設定 / 各種設定 / ログファイルタブ / ログ詳細度) 就学奨励費ソフトウェアでは、ソフトウェアの動作記録をログファイルに記録することができます。 「ログ詳細度」では、ログファイルに記録する情報の詳しさを指定できます。

本書執筆時点で就学奨励費ソフトウェア Ver. 3 は完成した直後であり、今後ご活用いただくにあたって不具 合の発生が予想されます。

そこで「ログ詳細度」設定において**「エラー – エラーに関する情報のみを記録します【推奨設定】」**を指定

していただきますようお願いいたします。これにより、ログファイルをご提供いただくことでソフトウェアの不具合 個所の特定が可能になります。

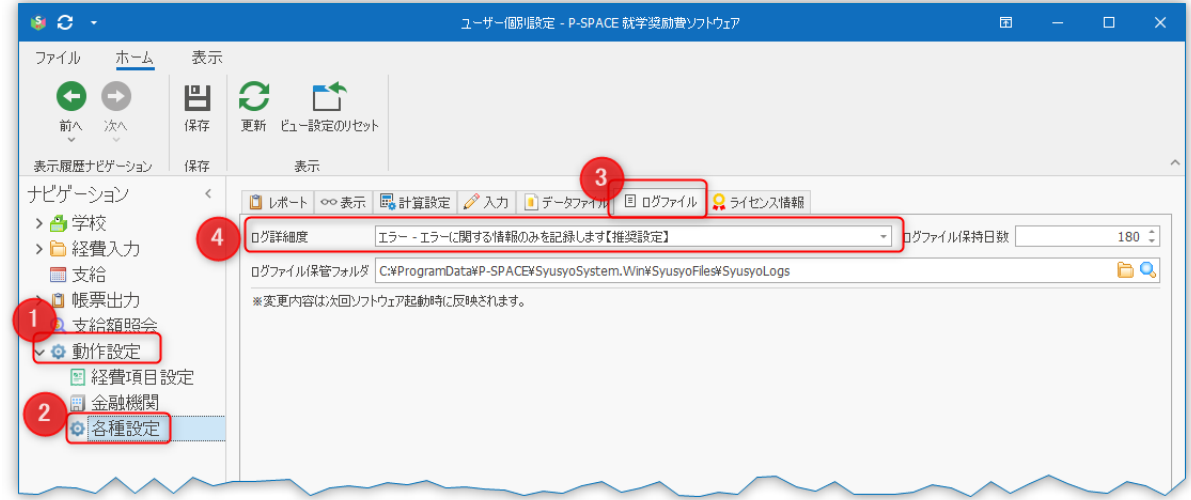

## ▶ 7. 新入生の登録・在籍生の編集

ここまでの手順によって、令和 5 年度のデータ編集を行う準備が整いました。

新入生を登録し、昨年度からの在籍生についてはその所属や世帯情報などを編集します。 昨年度中に転出した児童生徒など、年度当初の時点で籍がない児童生徒が残っていれば削除します。

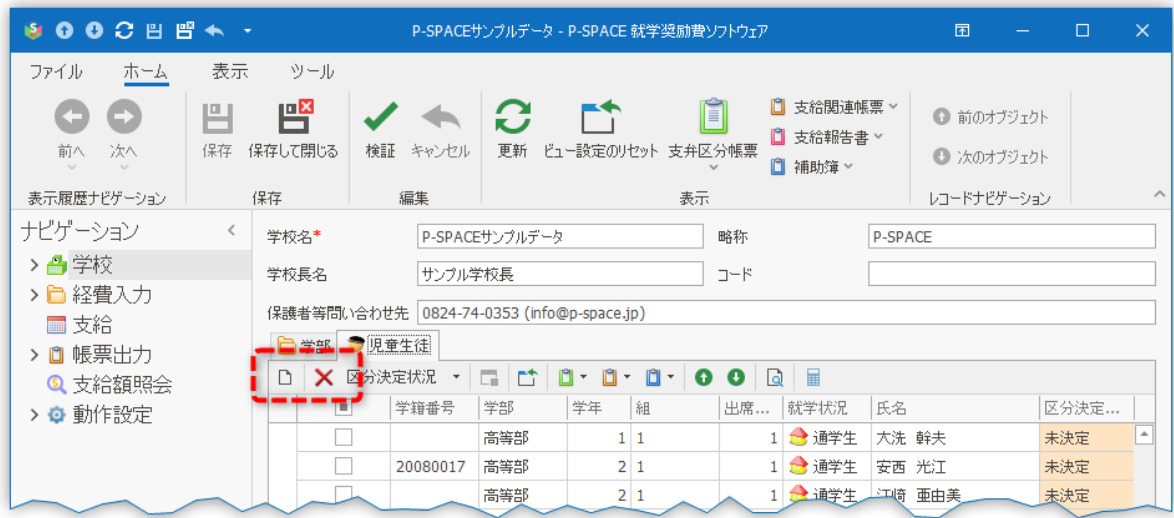

#### 兄弟・姉妹が児童生徒として登録されている場合の「児童生徒の新規登録」

Ver. 3 では「既に登録済みの児童生徒の兄弟・姉妹」を新たに児童生徒として登録する方法が Ver. 2 と異なっ ています。

Ver. 3 では、登録済みの児童生徒の世帯構成員としてすでに登録されている兄弟・姉妹を児童生徒に変更し

## \_<br>ます。

以下、「既に登録済みの児童生徒『東京 良夫』の世帯構成員『東京花子』を児童生徒として登録する」例を示 します。

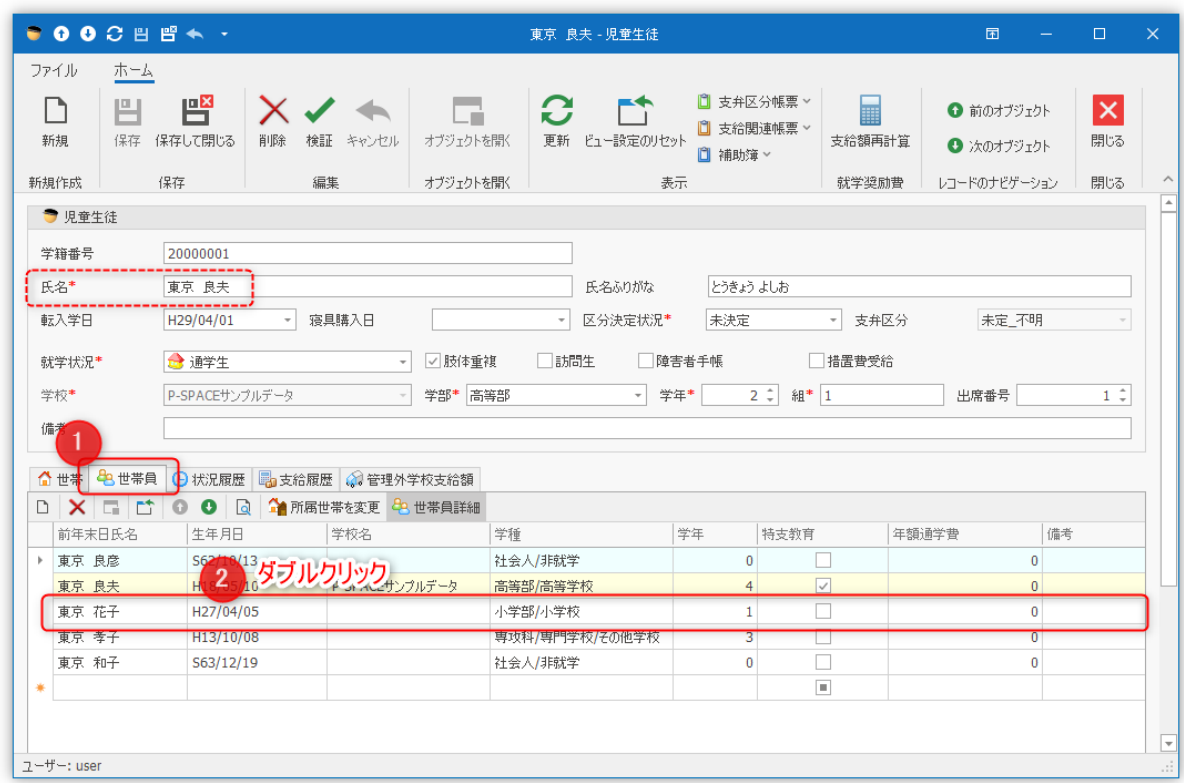

既に登録済みの兄弟「東京良夫」の詳細画面の「世帯員」タブから、このたび児童生徒として入学する世帯構 成員「東京花子」の行をダブルクリックし、世帯構成員「東京花子」の詳細画面を開きます。

「東京花子」の詳細画面の「ツール」メニューをクリックし、「児童生徒に変更」ボタンをクリックします。 変更処理に終了すると、これに伴って作成された「児童生徒」が『最初の学部の 1 学年【不明】組』に作成され たことを示すメッセージが表示されます。

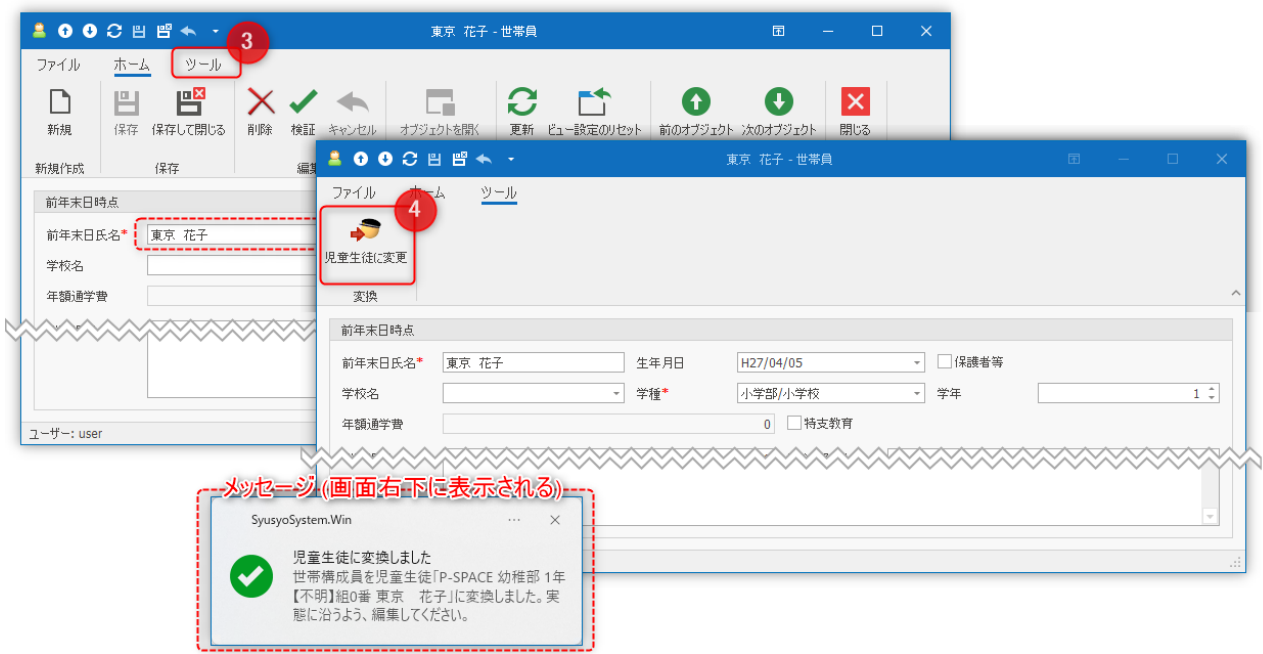

### 「学校」詳細画面の児童生徒どから、児童生徒として登録された「東京花子」をダブルクリックして開き、 その所属学部等を実態に合うように変更します。

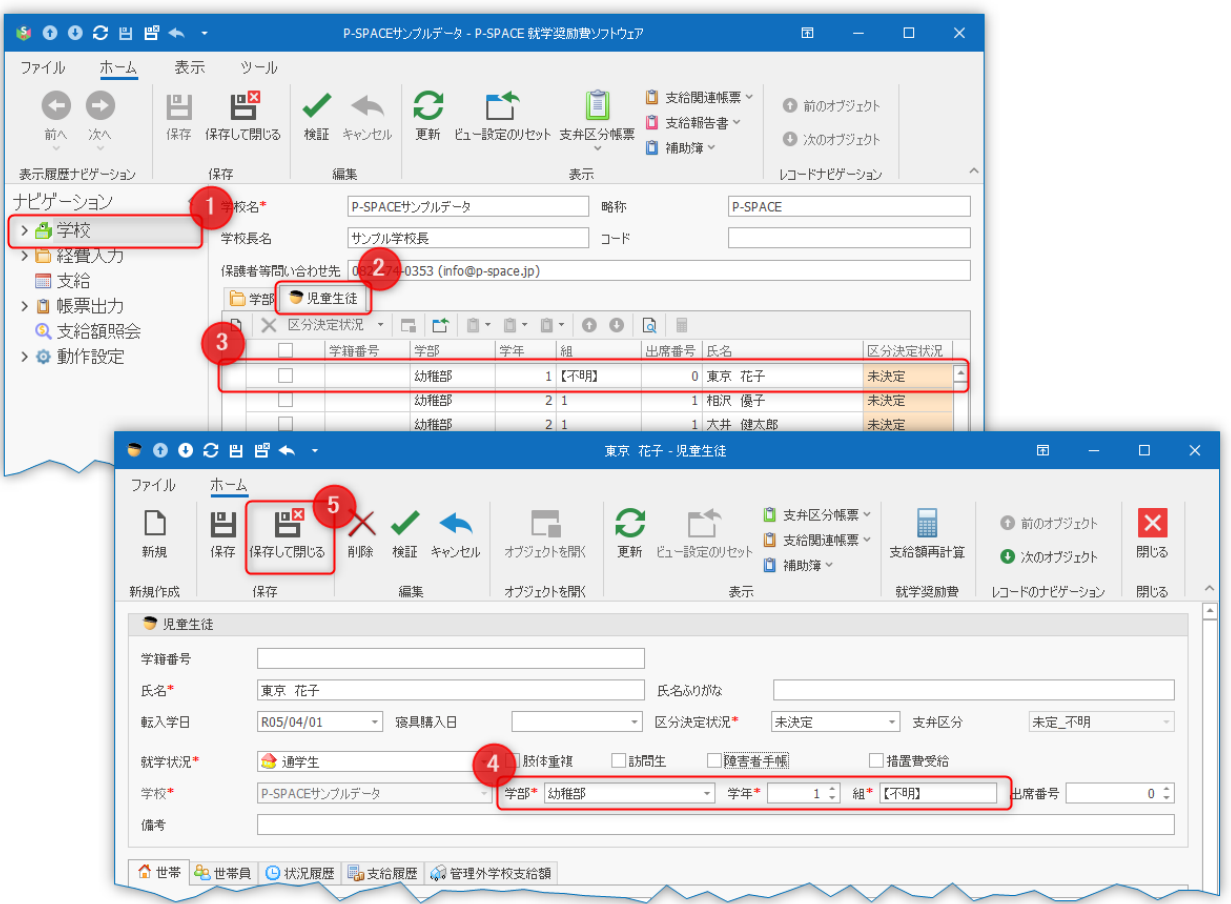

以上の手順によって、児童生徒「東京良夫」と児童生徒「東京花子」は同じ世帯・世帯構成員情報を共有 することになります。

誤って世帯構成員を「児童生徒に変換」してしまった場合は、同様の手順で「通常の世帯員に変更」する ことで元に戻せます。

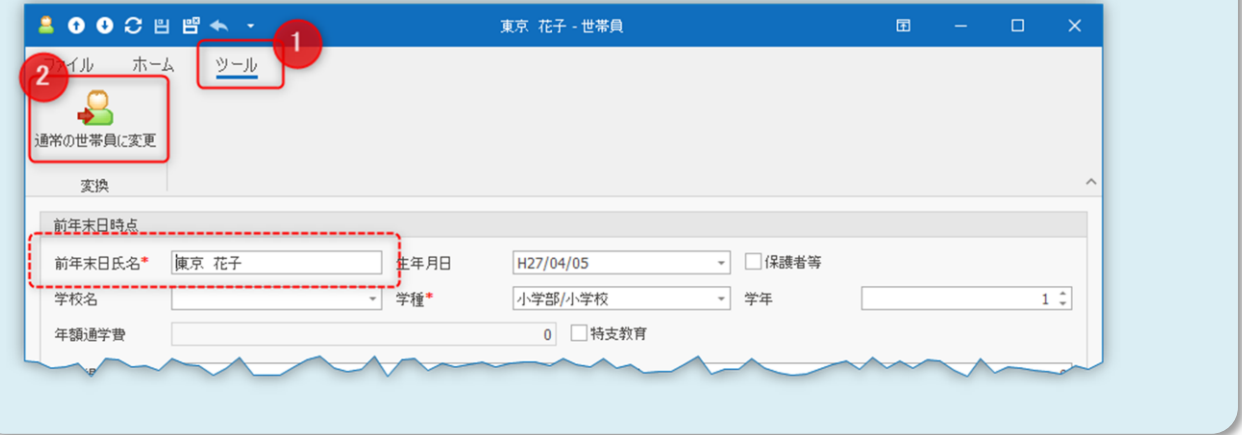

# ▶(付録) データファイルのバックアップ

就学奨励費ソフトウェア Ver. 3 ではデータファイルの暗号化機構がより強化されました。 それゆえに、もしもデータファイルに破損や論理上の不整合が生じた場合に、それを修復することが難しくなり ました。

つきましては定期的にデータファイルのバックアップコピーを取っていただくようお願いいたします。

以下、データファイルとそのバックアップに関する設定についてご案内します。

#### 手動バックアップ

就学奨励費ソフトウェアに保管される学校固有の情報はすべて 1 つの「データファイル」に保管されます。

就学奨励費ソフトウェアが現在編集対象としている「データファイル」について、そのコピーをバックアップメディ ア(USB メモリー等)に作成していただけば、万が一のデータファイル破損時にそのコピーを書き戻すことで復 旧できます。

データファイルの場所は「動作設定」「各種設定」の「データファイル」タブから開くことができます。

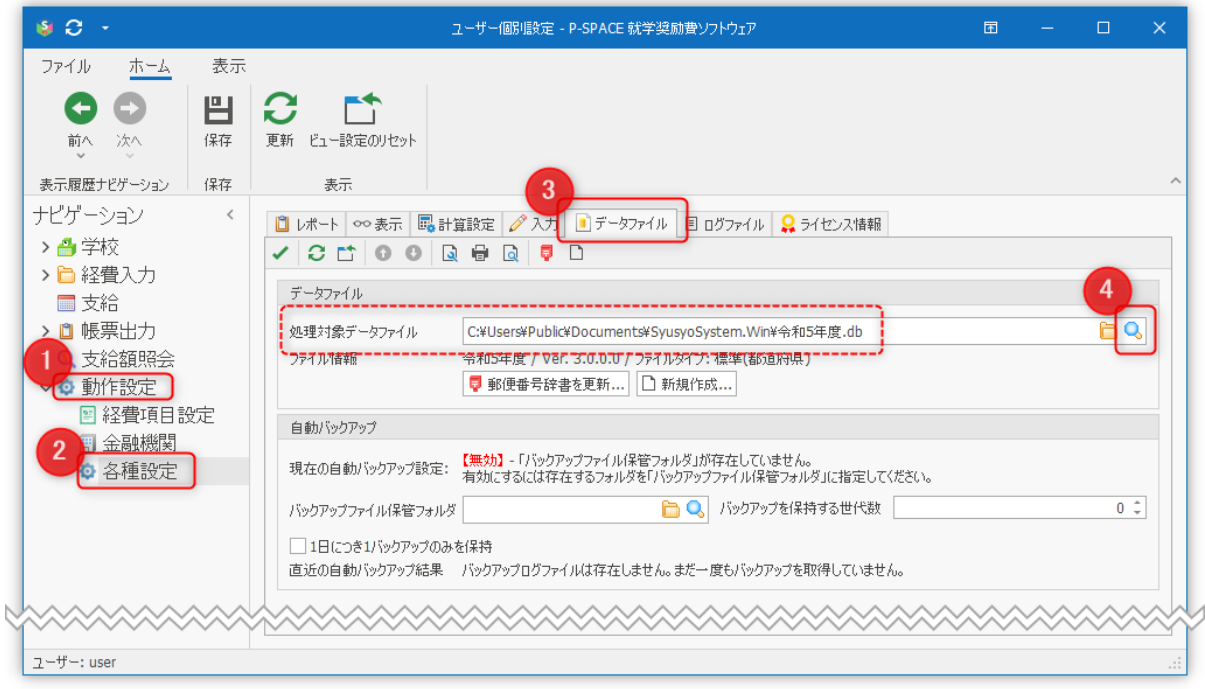

上図の破線囲み部分に就学奨励費ソフトウェアの処理対象となっているデータファイルのパスが表示されてい ます。そのファイルをコピーし、バックアップとして保管してください。

上図4にある虫眼鏡のアイコンをクリックすると、フォルダウィンドウが開き、データファイルの場所を特定 できます。

#### 自動バックアップ

就学奨励費ソフトウェアを終了させるたびに、データファイルのバックアップコピーを自動的に取得することが できます。

自動バックアップ機能は「動作設定」「各種設定」の「データファイル」タブから構成することができます。

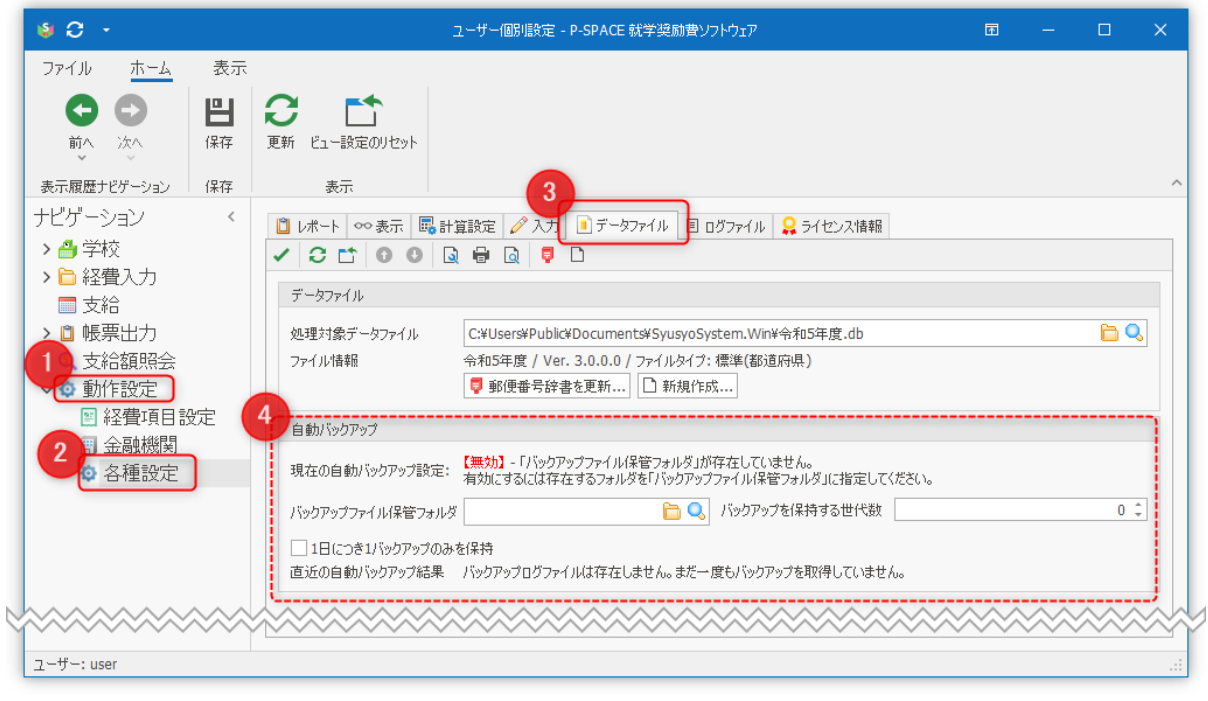

自動バックアップ機能は「バックアップファイル保管フォルダ」と「バックアップを保持する世代数」の両方を指定 することにより、有効になります。

自動バックアップ機能は「バックアップを保持する世代数」に指定された個数分のバックアップファイルを「バッ クアップファイル保管フォルダ」に作成します。

過去に取得したバックアップファイルの数が「バックアップを保持する世代数」を超過すると、ソフトウェアを終 了するタイミングで**最も古いバックアップファイルから順に削除されていきます。**

それゆえ『ソフトウェアに不具合が発生した』など、**復旧の必要が予想される状況が生じた場合**は(「バックア ップファイル保管フォルダ」に残されたバックアップファイルが世代超過を理由に削除されないよう、) バックア ップコピーを速やかに別のフォルダに移動/コピーしてください。

自動バックアップ機能に不調が生じると、自動バックアップ機能が正常に動作しないことが予想されま す。

自動バックアップ機能に不調が生じていることに気がつかないまま就学奨励費ソフトウェアを日々運用 し、いざ復旧しなければならない状況が生じたタイミングでバックアップがとられていないことが判明する と、復旧できない事態となってしまいます。

自動バックアップ機能をご活用の際には「バックアップファイル保管フォルダ」を開き、バックアップコピー がとられていることを**定期的に**確認してください。また安全のために手動バックアップと併用してご活用く ださい。

# ▶ (付録) Ver. 2 プログラムからの変更点

## 「学年」、「組」の事前登録を廃止

Ver. 2 では「学年」「組」の登録がなければ児童生徒を管理できませんでした。 Ver. 3 では「学年」「組」は児童生徒それぞれのデータ項目の 1 つになりました。

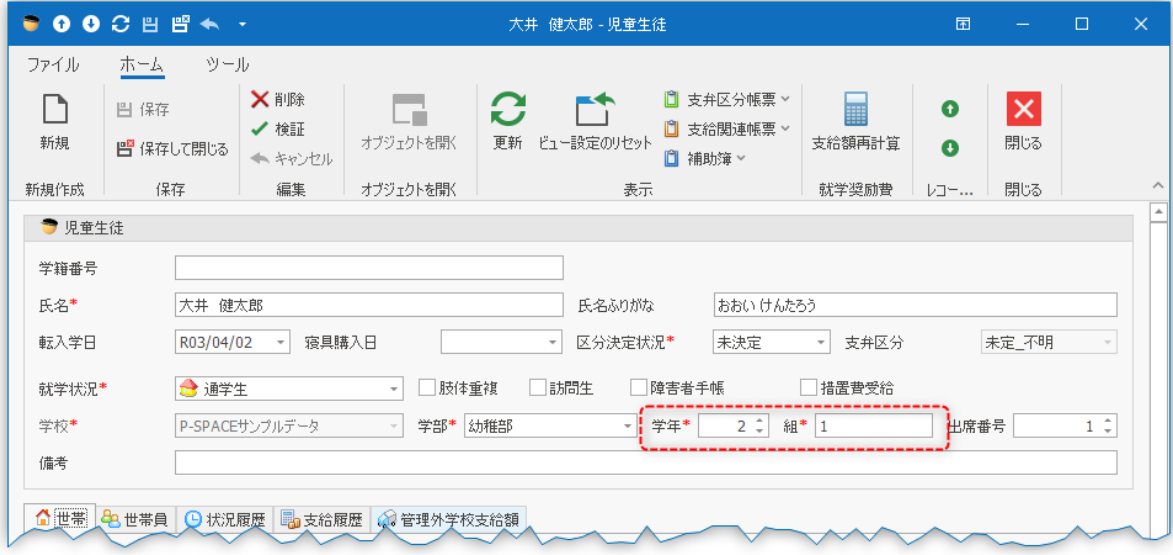

#### 児童生徒の「区分決定状況」

Ver. 2 では明確に定義されていなかった「支弁区分の決定の状況」を明示的に指定できるようになりました。

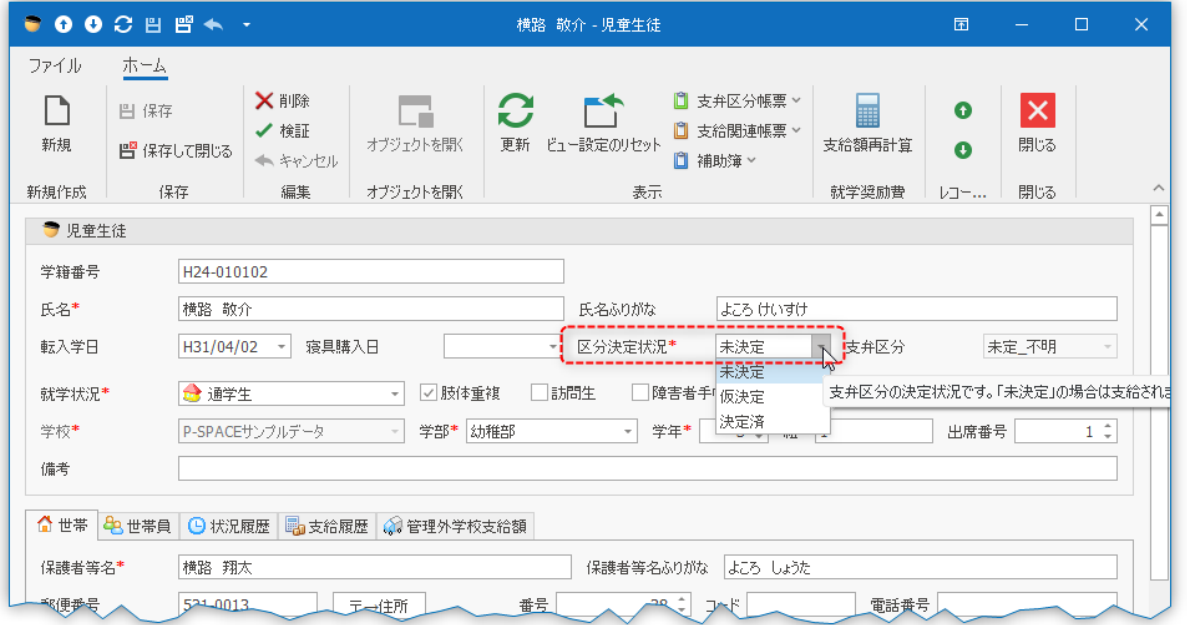

「区分決定状況」が「未決定」となっている場合は児童生徒の支弁区分は常に「未定 不明」となり、就学奨励 費は支給されません。

動作設定によって仮決定支給を有効とした場合、「仮決定」を選ぶことができるようになります。「仮決定」を指 定した場合の支弁区分は動作設定によって決まります。

#### 支給時状況の記録方法

Ver. 3 プログラムでは、Ver. 2 プログラムにおいて月単位で管理されていた「支給時状況」の管理の方法が見 直されています。

Ver. 3 では「(児童生徒の) 状況履歴」と呼称が変わり、児童生徒の状況に変更が生じた場合に必要に応じて 状況履歴記録が作成されるようになりました。

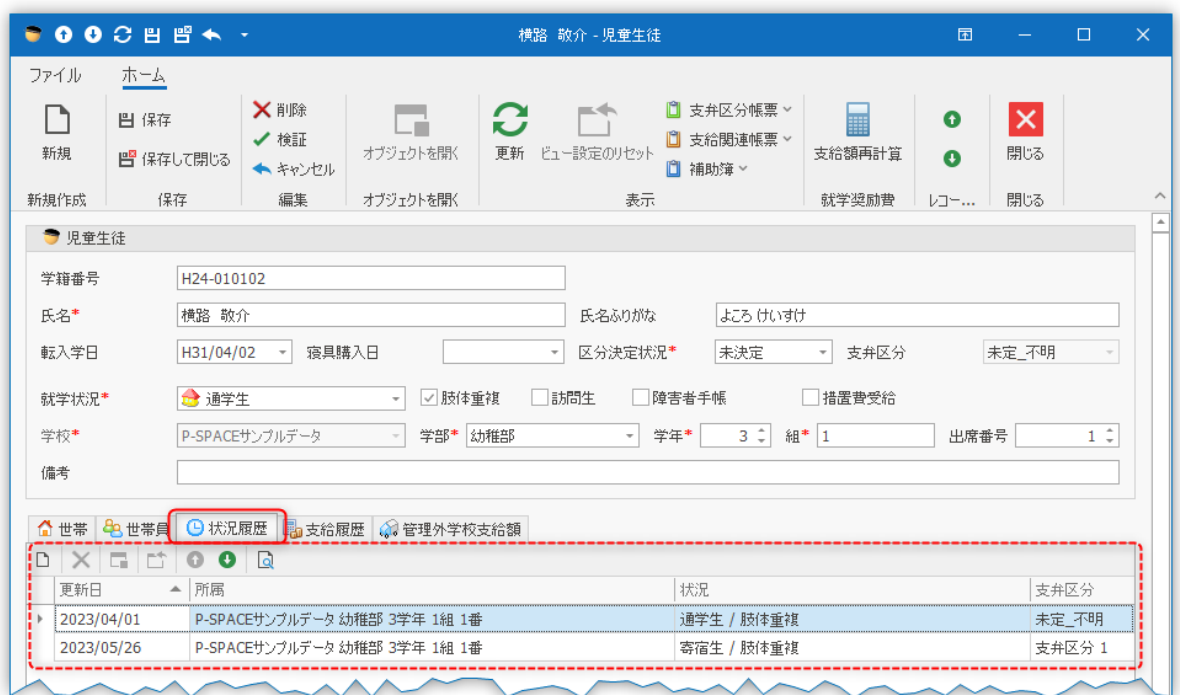

児童生徒の所属や支弁区分など、支給額計算に影響を及ぼす内容に変更があった場合、状況履歴記録が作 られます。

就学奨励費ソフトウェアは支給額を算出する際に状況履歴行を基に経費計上時点での児童生徒の状況を割 り出し、適切なルールを適用して支給額を計算します。

Ver. 3 ではユーザーの操作によって追加や編集、削除することも可能となっています。 正しくない内容になっている場合は適宜修正してください。

#### 経費明細の入力

Ver. 2 では支給回の登録がないと経費明細の入力ができませんでしたが、Ver. 3 では支給回の登録状況に かかわらず、経費明細の入力ができるようになりました。

その一方で、経費明細の登録時に「経費使用日時」の入力が必須となりました。 就学奨励費ソフトウェアは支給額の計算の際に、支給回の支給期間(期間開始日~期間終了日)に経費明細 の「経費使用日時」が含まれているかどうかをもとに、支給回と経費明細の結びつけを行います。

経費明細の登録方法については従来の「一括編集」機能に加え、複数の児童生徒を選択し、同じ内容の経費 明細を新規作成する機能(下図参照)やソフトウェアが準備する Excel ファイルに経費明細一覧を作成し、これ を一括して取り込むことができる機能(Excel インポート)が追加されています。

#### 2023 年 4 月 13 日 更新

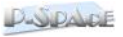

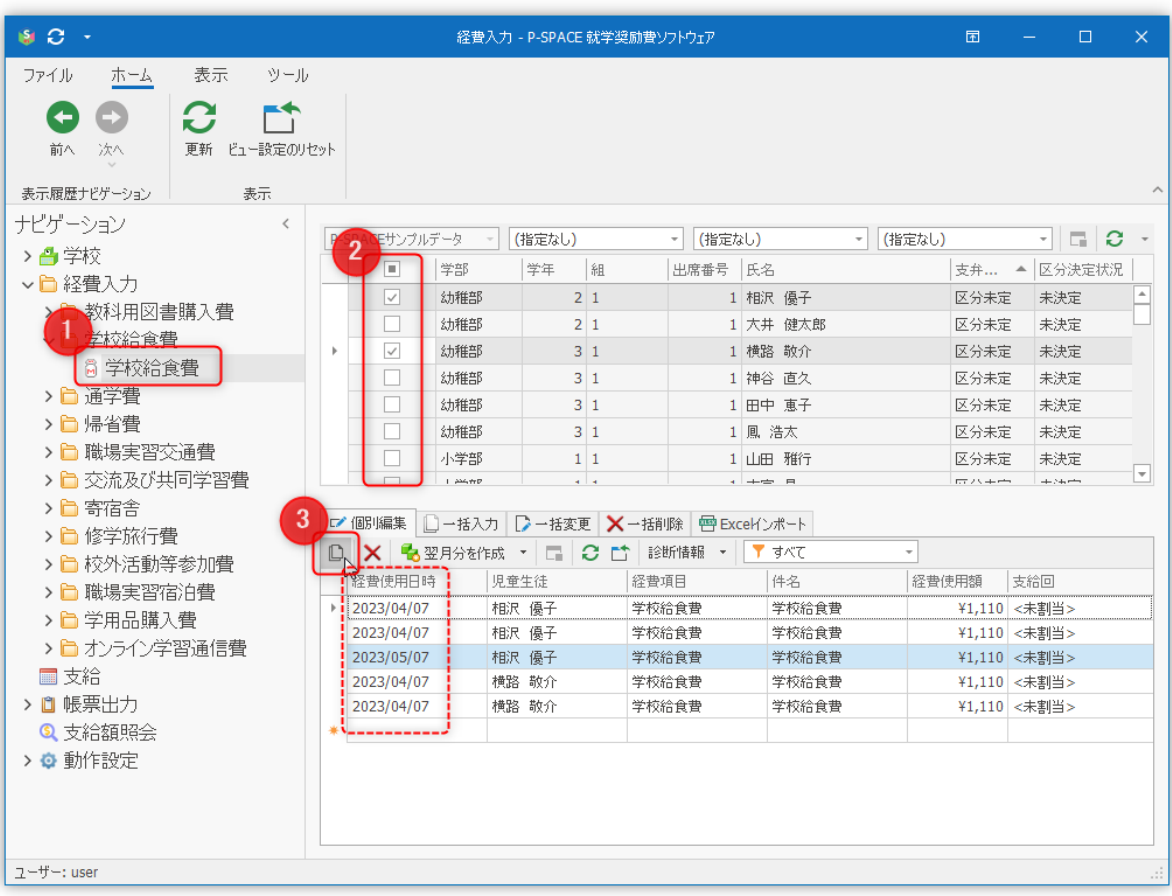

#### 支給関連の帳票出力の高速化

Ver. 2 ではその設計上、支給関連帳票の出力時にすべての児童生徒について支給額の再計算が行われるよ うになっていました。

Ver. 3 では一度計算した支給額はデータファイルに記録され、支給額の変更が生じるような編集があったとき に、必要な範囲の支給額についてのみ再計算が行われるように設計されています。

また帳票は(一部の帳票を除いて)「印刷プレビュー」により生成されるようになり、Ver. 2 よりも高速に出力でき るようになりました。

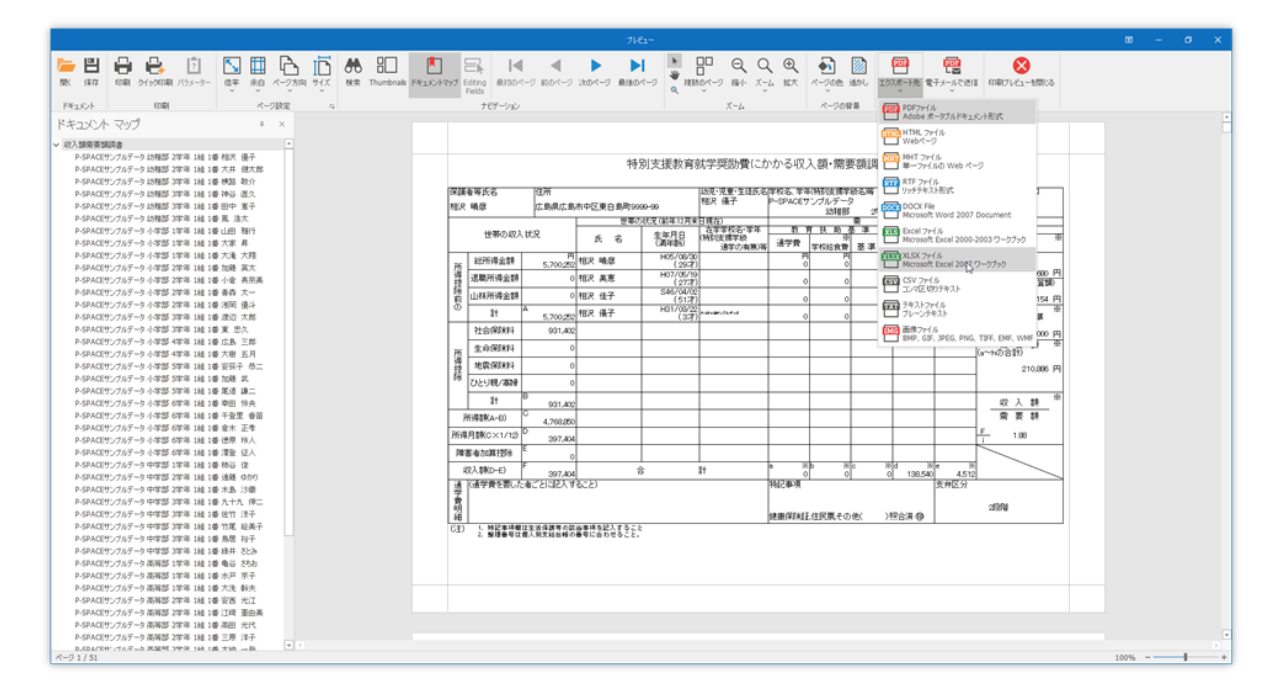